# Canon GX5000 series

# **Getting Started**

**Guía de inicio**

**Para Começar**

**Démarrage**

**Руководство по началу работы**

**Посібник для початку роботи**

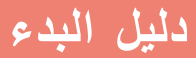

Read **Safety and Important Information** (addendum) first.

Lea primero **Información de seguridad e información importante** (apéndice).

Leia **Informações Importantes e Sobre Segurança** (adendo) primeiro.

Commencez par lire **Sécurité et informations importantes** (addendum).

В первую очередь прочтите документ **Информация о безопасности и важные сведения** (приложение).

Спершу прочитайте документ **Інформація щодо безпеки й важливі відомості** (додаток).

> .ً اقرأ **معلومات األمان والمعلومات الهامة** )بالملحق( أوال

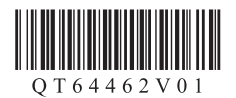

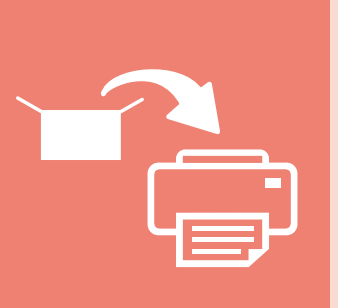

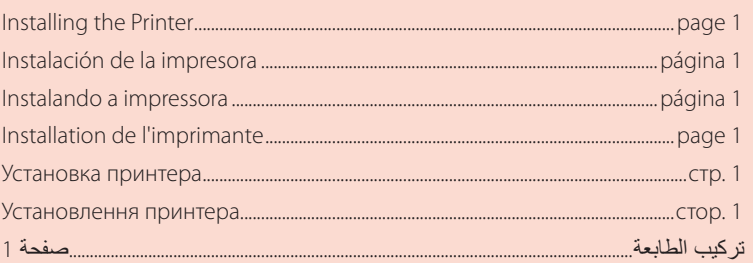

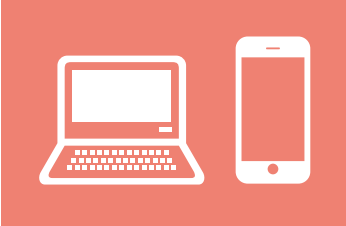

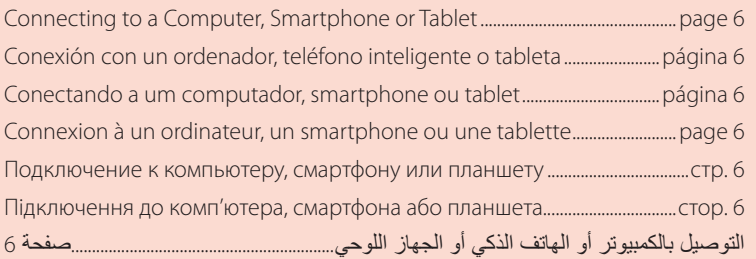

حمل الطابعة Як тримати принтер Удерживание принтера Manipulation de l'imprimante Segurando a impressora Cómo sujetar la impresora Holding the Printer

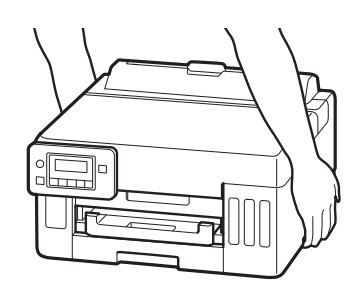

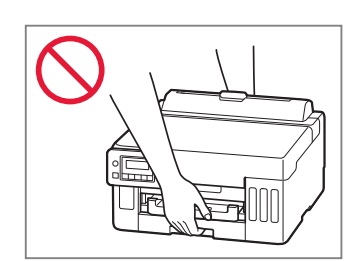

# Setting Up the Printer

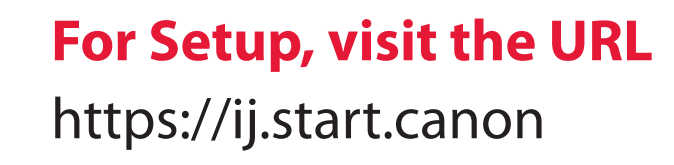

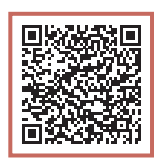

## or scan the code with your mobile device

•Follow the instructions below if you do not have an internet connection.

### **1. Box Contents**

- •Ink Bottles
- •Power Cord
- •Setup CD-ROM (GX5040 only)
- •Safety and Important Information
- •Getting Started (this manual)

# **2. Removing the Orange Tape**

- **1** Remove the orange tape.
- 2 Open the top cover, and then remove the orange tape.

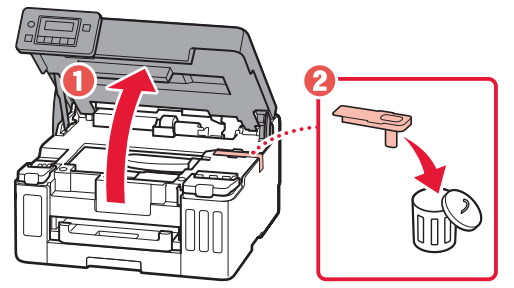

### 3 Close the top cover.

• If you lift the top cover slightly and release it, it will close by itself.

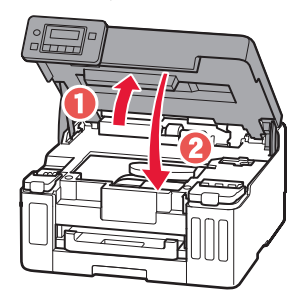

## **3. Turning on the Printer**

**1** Connect the power cord.

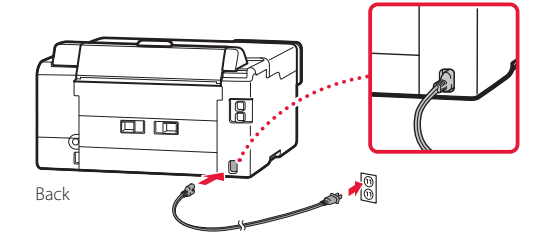

2 Open the operation panel and press the **ON** button.

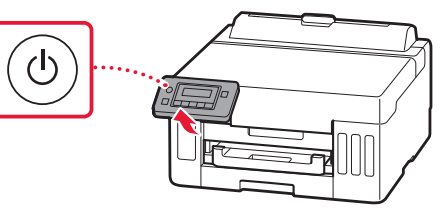

# Setting Up the Printer

3 When the following screen appears, use the  $\blacktriangleleft$ and  $\blacktriangleright$  buttons to select a language, and then press the **OK** button.

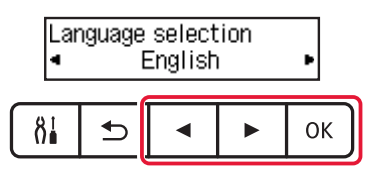

#### *IMP* Important

If an error appears on the screen, see "If an error message (support code) appears on the screen" on page 5 and follow the instructions.

4 Use the  $\blacktriangleleft$ ,  $\blacktriangleright$ , and **OK** buttons to set the date and time.

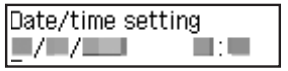

### **4. Pouring Ink**

#### **EXP** Important

This product requires careful handling of ink. Ink may splatter when the ink tanks are filled with ink. If ink gets on your clothes or belongings, it may not come off.

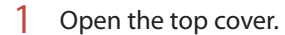

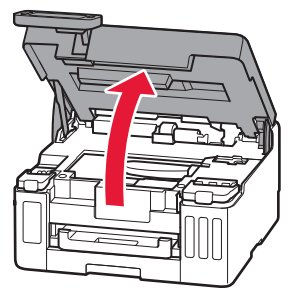

2 Open the ink tank cover and tank cap on the left of the printer.

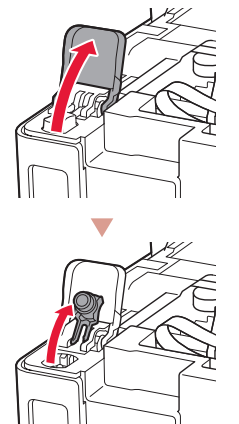

Check!

ŧ

3 Hold the ink bottle upright and gently twist the bottle cap to remove.

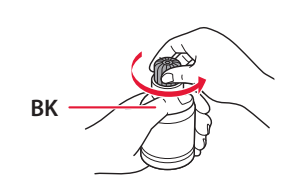

4 Align the nozzle of the ink bottle with the inlet.

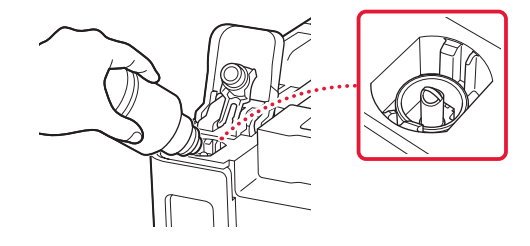

- 5 Slowly stand the ink bottle upside down and push down to pour the ink.
	- If the ink does not pour, gently remove the ink bottle and try again.

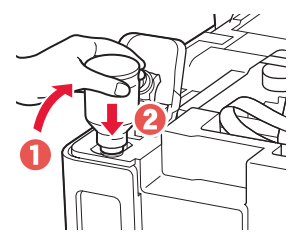

- $6$  Gently remove the ink bottle from the inlet.
	- Be careful not to spill the ink.

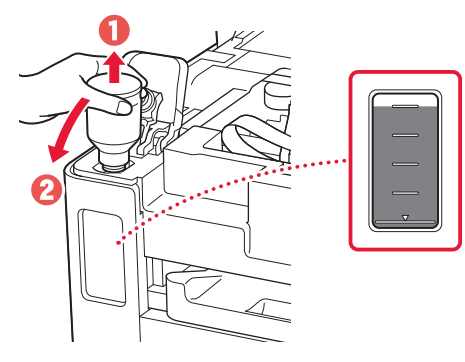

7 Replace the tank cap **securely**.

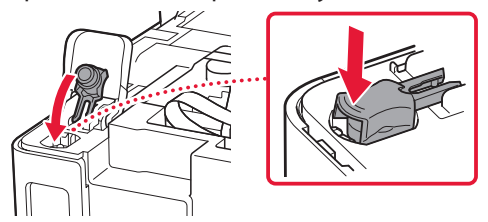

8 Close the ink tank cover securely.

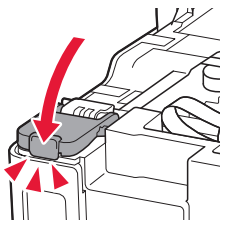

9 Repeat steps 2 through 8 to pour all ink into the corresponding ink tanks on the right.

### Check!

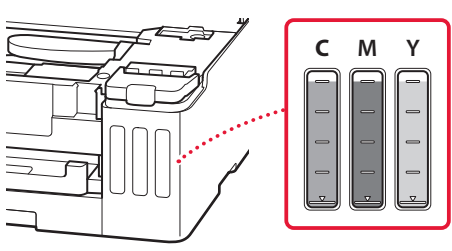

## 10 Close the top cover.

• If you lift the top cover slightly and release it, it will close by itself.

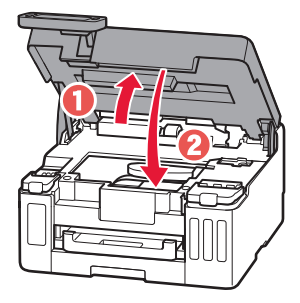

# Setting Up the Printer

ò.

## **5. Loading Paper**

1 Use the [ and ] buttons to select **Yes**, and then press the **OK** button.

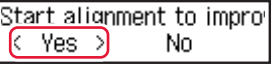

2 Remove the cassette from the printer.

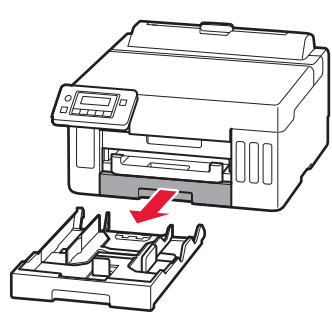

## 3 Slide apart the paper guides.

• Slide the right paper guide to the right edge. Align the front paper guide with the Letter or A4 mark.

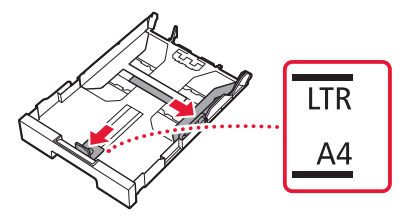

### 4 Load Letter or A4 sized plain paper.

• Place the paper against the front paper guide, and align the right paper guide to the width of the paper.

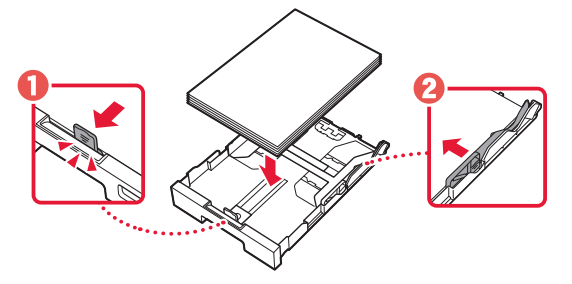

5 Replace the cassette.

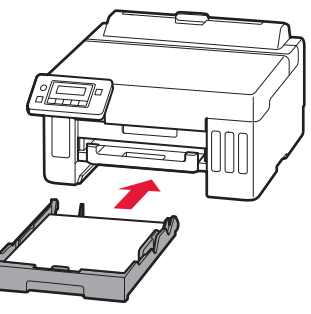

 $6$  Pull out the paper output tray.

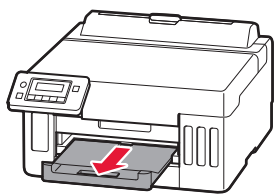

7 Follow the on-screen instructions, and then press the **OK** button.

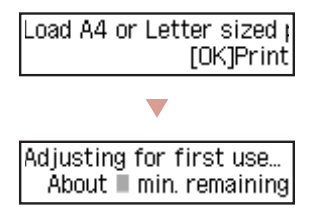

- The alignment process prints out one double sided sheet. Wait without touching the paper until the screen in step 8 appears.
- 8 Follow the on-screen instructions, and then press the **OK** button.

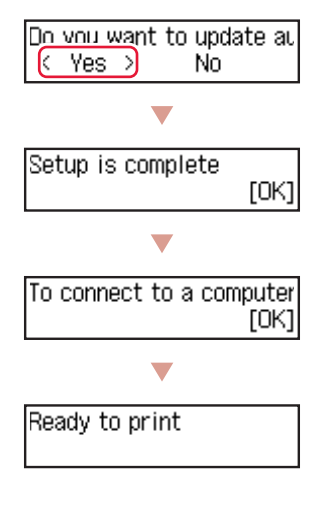

Proceed to the next page.

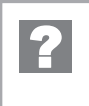

### **If an error message (support code) appears on the screen**

Remove all protective ma Support code Support code $(1890)$ 

Check the support code, and then follow the instructions if the displayed code is written below.

### • <sup>1890</sup> Protective material remaining.

**1** "2. Removing the Orange Tape" on page 1

For all other cases, refer to the **Online Manual**.

# Setting Up the Printer

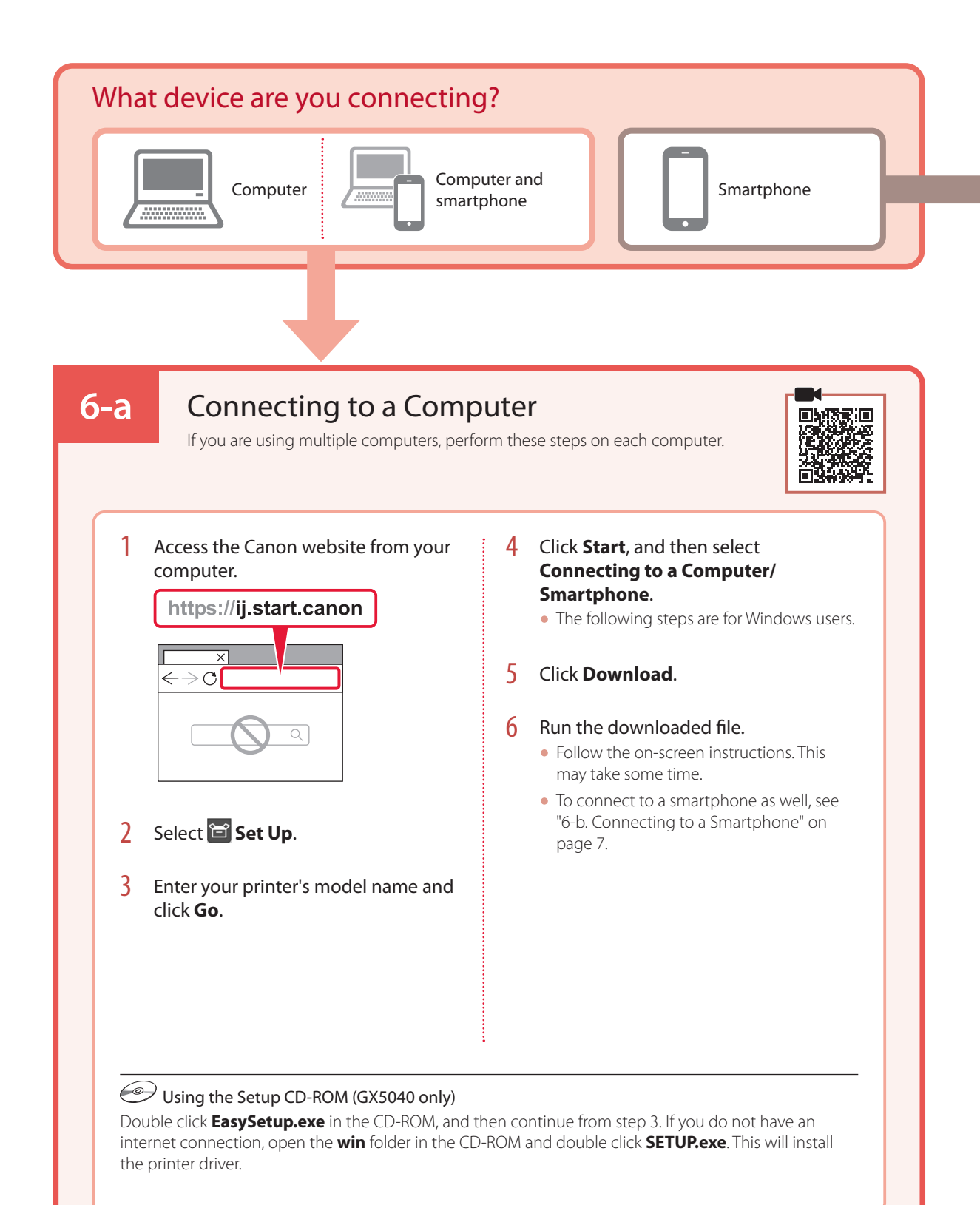

# **6-b**

# Connecting to a Smartphone

If you are using multiple smartphones, perform these steps on each smartphone.

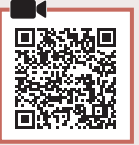

### 1 Install the "Canon PRINT Inkjet/SELPHY" app on your smartphone.

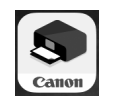

• Search for "Canon PRINT" in App Store, or Google Play. • Access the Canon website to download the app.

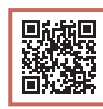

2 Open the installed app, and follow the on-screen instructions in the app to add your printer.

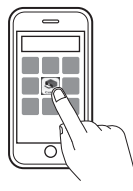

Once you have added your printer, you can print from your smartphone. To print photos, see "Loading Paper" on page 8.

# Loading Paper

1 Open the rear tray cover and extend the paper support.

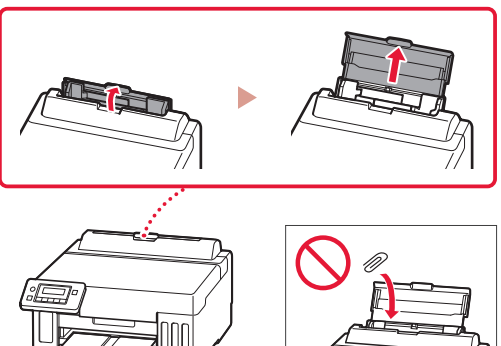

- 2 Slide the right-hand side paper guide to the far right.
- 3 Load several sheets of paper with the print side facing up and slide the side paper guide against the edge of the paper stack.

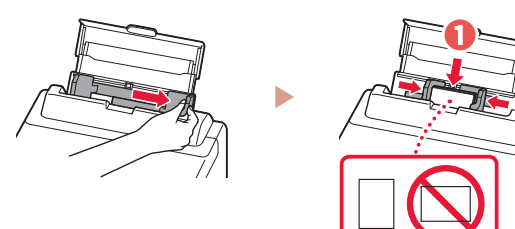

# Transporting Your Printer

When relocating the printer, check the following. Refer to the **Online Manual** for details.

Check that the position of the ink valve lever is closed. <br>Pack the printer in a plastic bag in case ink leaks.

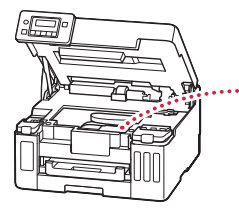

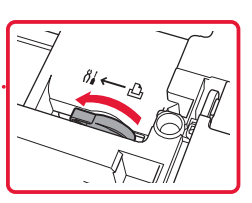

- Pack the printer in a sturdy box so that it is placed with its bottom facing down, using sufficient protective material to ensure safe transport.
- Do not tilt the printer. Ink may leak.
- Please handle with care and ensure the box remains flat and NOT turned upside down or on its side, as the printer may be damaged and ink in the printer may leak.
- When a shipping agent is handling transport of the printer, have its box marked "THIS SIDE UP" to keep the printer with its bottom facing down. Mark also with "FRAGILE" or "HANDLE WITH CARE".

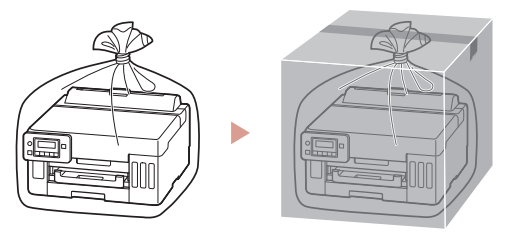

# Instalación de la impresora

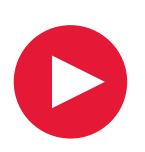

# **Para la configuración, visite la URL** https://ij.start.canon

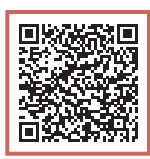

## o bien escanee el código con su dispositivo móvil

•Siga las instrucciones que se proporcionan a continuación si no tiene conexión a Internet.

# **1. Contenido de la caja**

- •Frascos de tinta
- •Cable de alimentación
- •CD-ROM de instalación (solo GX5040)
- •Información de seguridad e información importante
- •Guía de inicio (este manual)
- 3 Cierre la cubierta superior.
	- Si levanta la cubierta superior ligeramente y la suelta, se cerrará sola.

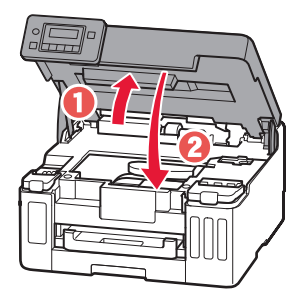

## **2. Retirar la cinta naranja**

- 1 Retire la cinta naranja.
- 2 Abra la cubierta superior y retire la cinta naranja.

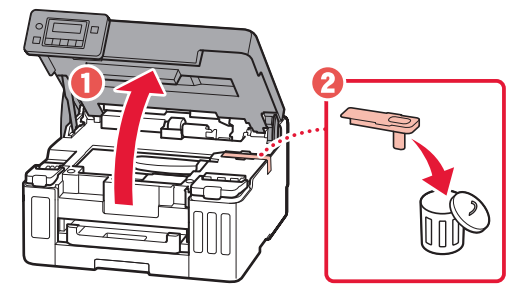

## **3. Encender la impresora**

1 Conecte el cable de alimentación.

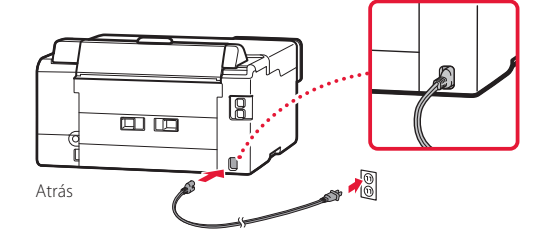

2 Abra el panel de control y pulse el botón **ACTIVADO (ON)**.

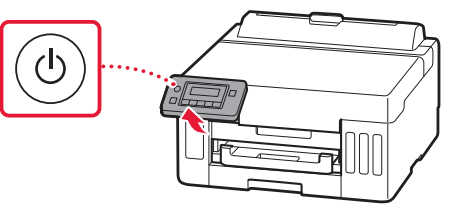

# Instalación de la impresora

 $3$  Si aparece la siguiente pantalla, use los botones  $\blacktriangleleft$  y  $\blacktriangleright$  para seleccionar el idioma y pulse el botón **OK**.

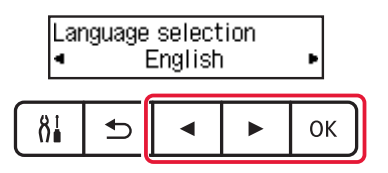

#### **EXP** Importante

Si aparece un error en la pantalla, consulte "Si se muestra un mensaje de error (código de asistencia) en la pantalla" en la página 5 y siga las instrucciones.

4 Utilice los botones [, ] y **OK** para establecer la fecha y la hora.

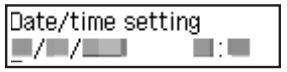

### **4. Verter la tinta**

#### **Importante**

Este producto requiere un tratamiento cuidadoso de la tinta, ya que puede salpicar cuando se rellenan de tinta los depósitos de tinta. Es posible que las manchas de tinta no salgan de la ropa u otras pertenencias.

1 Abra la cubierta superior.

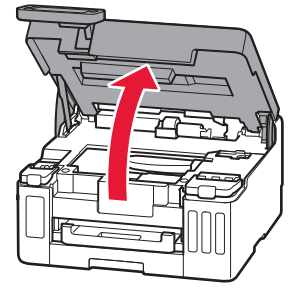

2 Abra la cubierta del depósito de tinta y la tapa del depósito a la izquierda de la impresora.

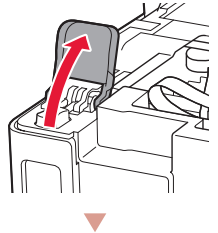

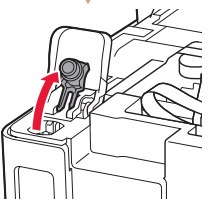

3 Sujete el frasco de tinta hacia arriba y gire suavemente la tapa del frasco para retirarla.

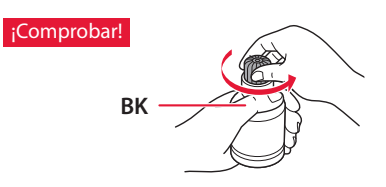

4 Alinee la boquilla del frasco de tinta con la entrada.

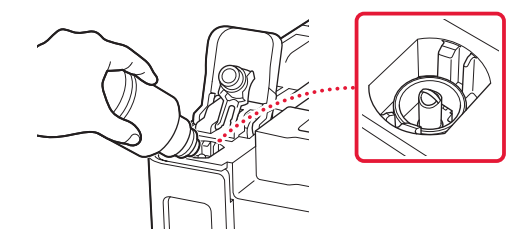

- 5 Coloque lentamente el frasco de tinta boca abajo y empuje hacia abajo para verter la tinta.
	- Si la tinta no se vierte, retire suavemente el frasco de tinta e inténtelo de nuevo.

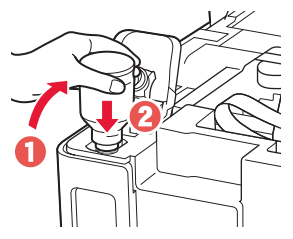

- $6<sub>6</sub>$  Retire suavemente el frasco de tinta de la entrada.
	- Tenga cuidado de no derramar la tinta.

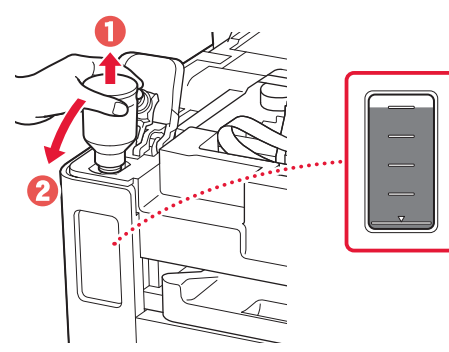

7 Vuelva a colocar la tapa del depósito **firmemente**.

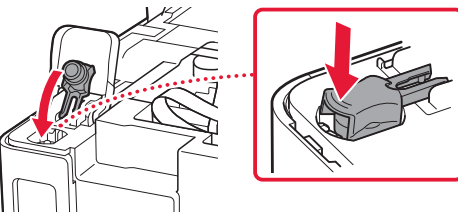

8 Cierre la cubierta del depósito de tinta firmemente.

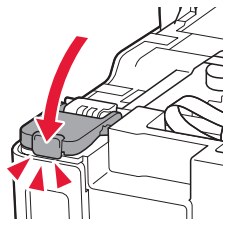

9 Repita los pasos del 2 al 8 para verter toda la tinta en los depósitos de tinta correspondientes de la derecha.

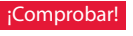

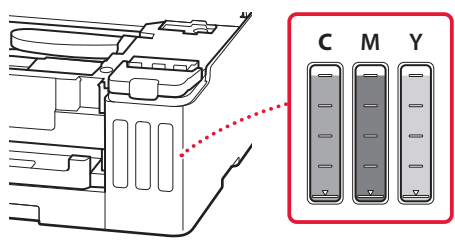

## 10 Cierre la cubierta superior.

• Si levanta la cubierta superior ligeramente y la suelta, se cerrará sola.

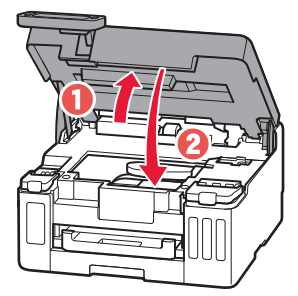

# Instalación de la impresora

## **5. Carga del papel**

1 Use los botones [ y ] para seleccionar **Sí (Yes)** y, a continuación, pulse el botón **OK**.

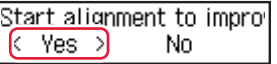

2 Retire el cassette de la impresora.

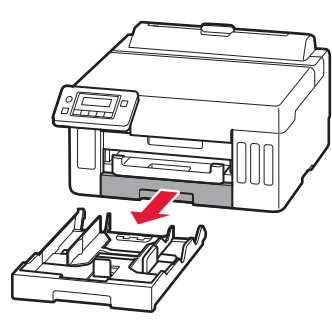

- 3 Separe las guías del papel deslizándolas.
	- Deslice la guía del papel derecha hacia el borde derecho. Alinee la guía del papel frontal con la marca Carta o A4.

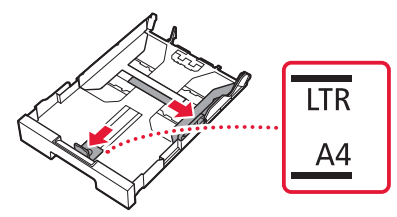

- 4 Cargue papel Carta o papel normal de tamaño A4.
	- Coloque el papel delante de la guía del papel frontal y alinee la guía del papel derecha con el ancho del papel.

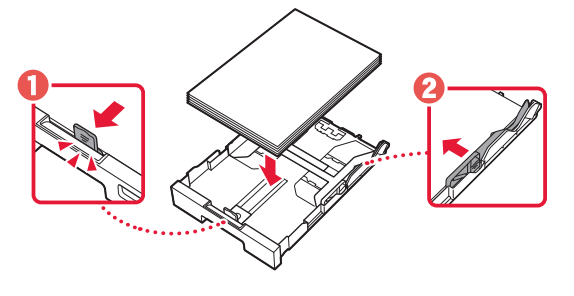

5 Reemplace el cassette.

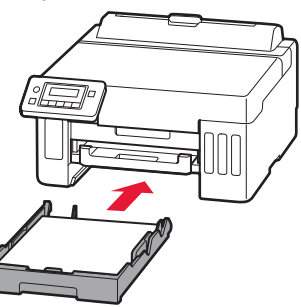

6 Extraiga la bandeja de salida del papel.

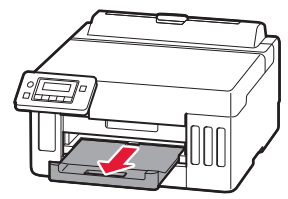

7 Siga las instrucciones en pantalla y luego pulse el botón **OK**.

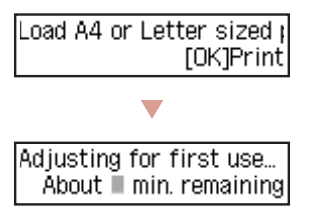

- El proceso de alineación imprime una hoja de doble cara. Espere sin tocar el papel hasta que aparezca la pantalla del paso 8.
- 8 Siga las instrucciones en pantalla y luego pulse el botón **OK**.

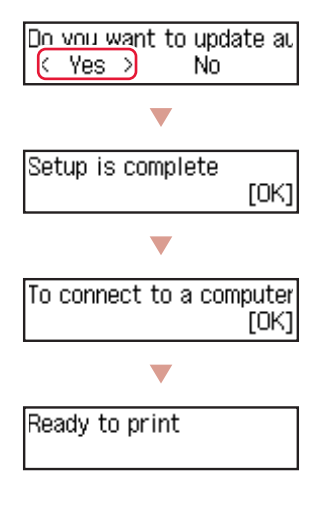

 $\Rightarrow$ Continúe a la página siguiente.

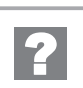

### **Si se muestra un mensaje de error (código de asistencia) en la pantalla**

Remove all protective ma Support code  $(1890)$ 

Código asist. (Support code)

Compruebe el código de asistencia y después siga las instrucciones si el código que se muestra está escrito a continuación.

• <sup>1890</sup> Material de protección restante. "2. Retirar la cinta naranja" en la página 1

Para los demás casos, consulte el **Manual en línea**.

# Instalación de la impresora

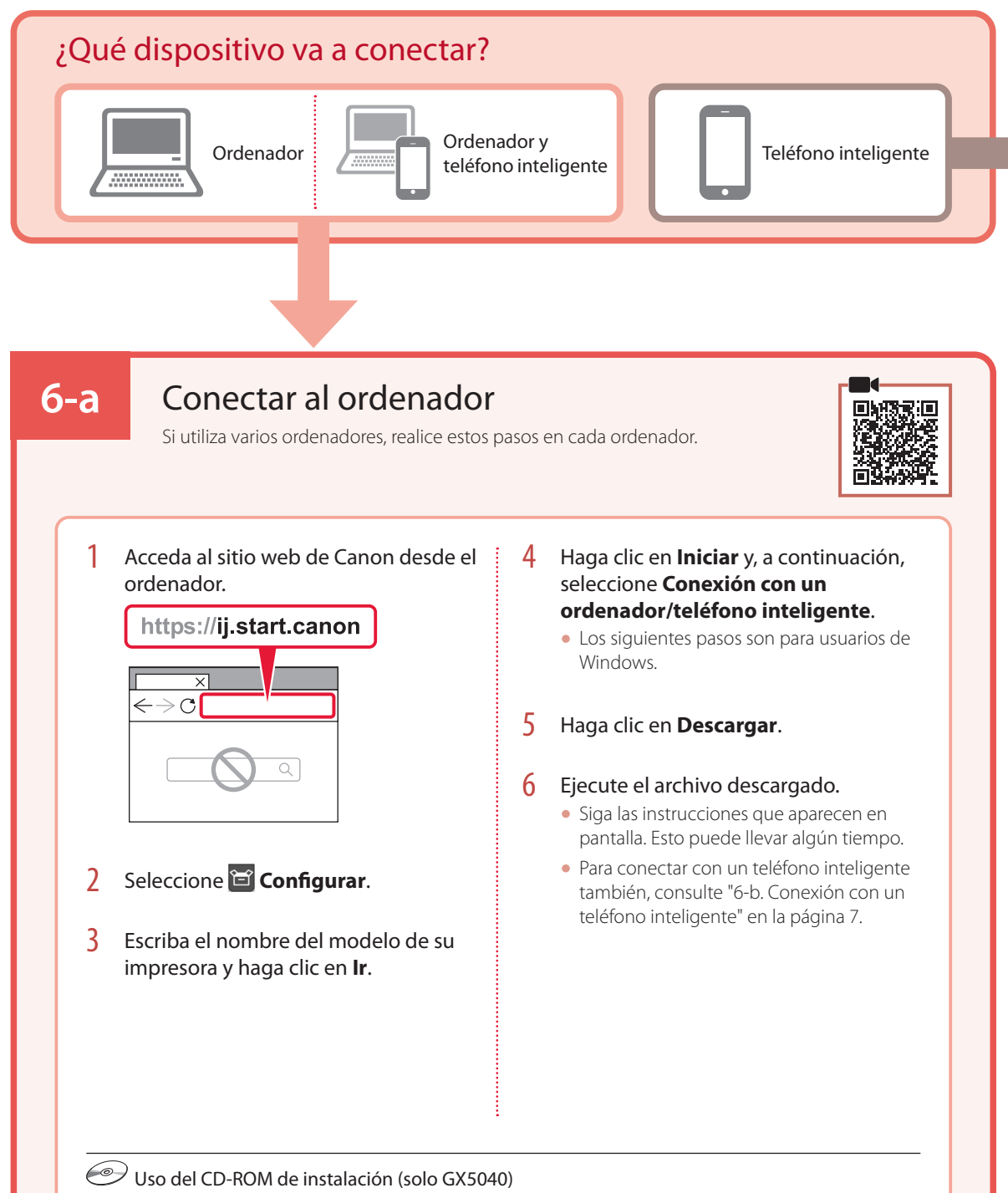

Haga doble clic en **EasySetup.exe** en el CD-ROM y, a continuación, continúe desde el paso 3. Si no tiene una conexión a Internet, abra la carpeta **win** en el CD-ROM y haga doble clic en **SETUP.exe**. Esto instalará el controlador de la impresora.

# **6-b**

## Conexión con un teléfono inteligente

Si utiliza varios teléfonos inteligentes, realice estos pasos en cada teléfono inteligente.

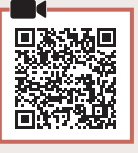

### 1 Instale la aplicación "Canon PRINT Inkjet/SELPHY" en su teléfono inteligente.

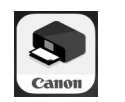

- Busque "Canon PRINT" en App Store o Google Play.
- Acceda al sitio web Canon para descargar la aplicación.

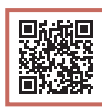

2 Abra la aplicación instalada y luego siga las instrucciones en la aplicación para agregar su impresora.

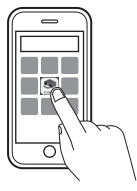

Cuando haya agregado la impresora, podrá imprimir desde su teléfono inteligente. Para imprimir fotos, consulte "Carga de papel" en la página 8.

# Carga de papel

1 Abra la cubierta de la bandeja posterior y extienda el soporte del papel.

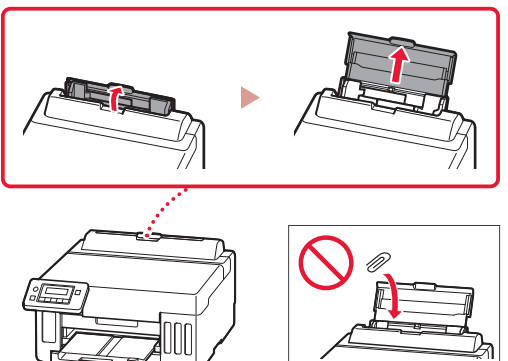

- 2 Deslice la guía del papel del lado derecho totalmente hacia la derecha.
- 3 Cargue varias hojas de papel con la cara de impresión hacia arriba y deslice la guía del papel lateral contra el borde de las hojas de papel.

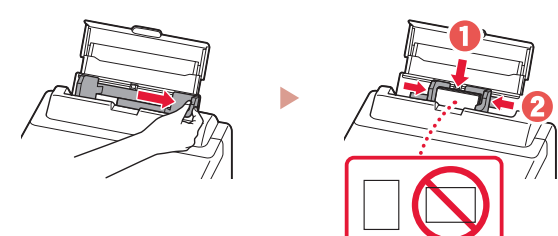

# Transporte de la impresora

Cuando vaya a transportar la impresora, compruebe lo siguiente. Consulte el **Manual en línea** para obtener más información.

Compruebe que la palanca de válvula de tinta esté en la posición cerrada.

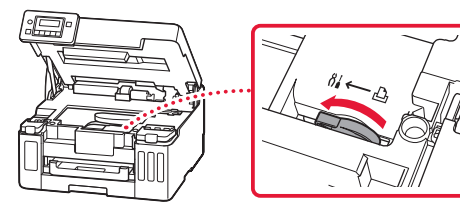

### Embale la impresora en una bolsa de plástico por si hay derrames de tinta.

- Embale la impresora en una caja resistente y de modo que no quede boca abajo. Utilice suficiente material de protección para garantizar un transporte seguro.
- No incline la impresora. De lo contrario, es posible que la tinta se derrame.
- Manipule con cuidado y asegúrese de que la caja permanece en una superficie plana y que NO se coloca boca abajo o de lado, ya que la impresora podría dañarse y la tinta de la impresora, derramarse.
- Cuando se ocupe del transporte de la impresora una empresa de mensajería, marque la caja con "ESTE LADO ARRIBA" para mantener la impresora con la parte inferior abajo. Márquela también con "FRÁGIL" o "MANEJAR CON CUIDADO".

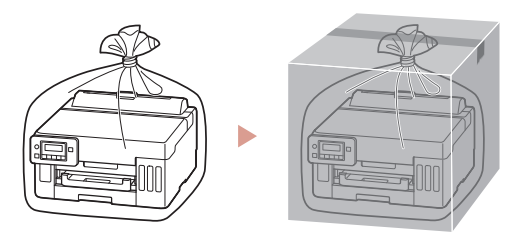

# Configurando a impressora

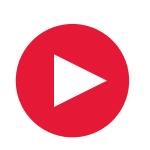

# **Para configurar, visite a URL** https://ij.start.canon

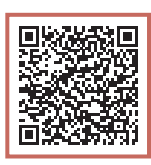

## ou digitalize o código com seu dispositivo celular

•Siga as instruções abaixo se você não tiver uma conexão com a internet.

## **1. Conteúdo da caixa**

- •Garrafas de tinta
- •Cabo de alimentação
- •CD-ROM de instalação (somente GX5040)
- •Informações Importantes e Sobre Segurança
- •Para Começar (este manual)

### 3 Feche a tampa superior.

• Se você levantar levemente a tampa superior e soltá-la, ela fechará sozinha.

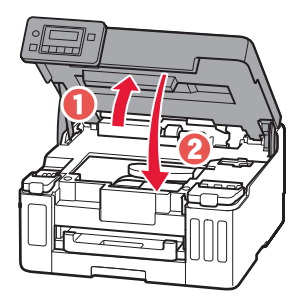

## **2. Removendo a Fita Laranja**

- 1 Remova a fita laranja.
- 2 Abra a tampa superior e depois remova a fita laranja.

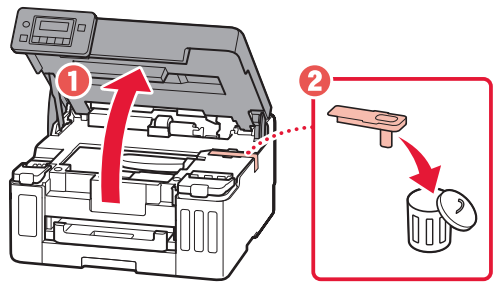

### **3. Ligando a impressora**

1 Conecte o cabo de alimentação.

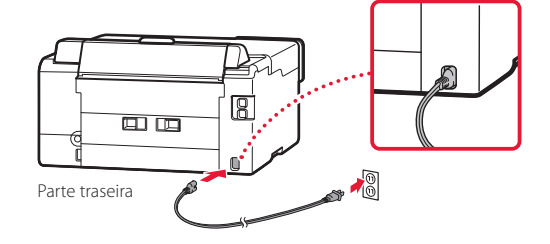

2 Abra o painel de controle e pressione o botão **ATIVADO (ON)**.

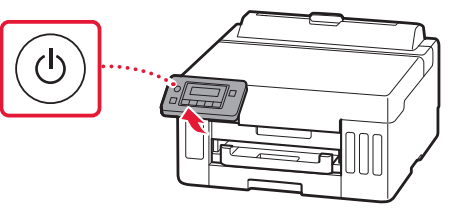

# Configurando a impressora

 $3$  Quando a tela a seguir for exibida, use os botões  $\blacktriangleleft$  e  $\blacktriangleright$  para selecionar um idioma e, em seguida, pressione o botão **OK**.

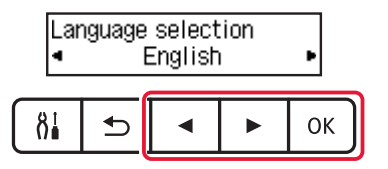

#### **EXP** Importante

Se um erro aparecer na tela, consulte "Se uma mensagem de erro aparecer (código de suporte) na tela" na página 5 e siga as instruções.

4 Use os botões **♦, ▶ e OK** para definir data e hora.

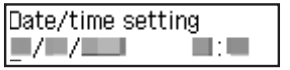

### **4. Colocando tinta**

#### **Importante**

Este produto requere um manuseio cuidadoso da tinta. A tinta pode respingar quando os cartuchos de tinta estiverem cheios de tinta. Se a tinta entrar em contato com suas roupas ou pertences, pode ser que não seja possível removê-la.

### 1 Abra a tampa superior.

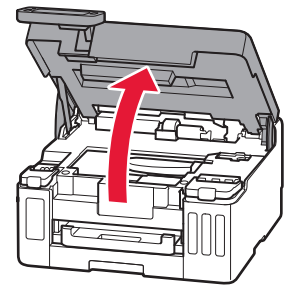

2 Abra a tampa do cartucho de tinta e a tampa do cartucho à esquerda da impressora.

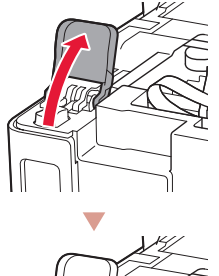

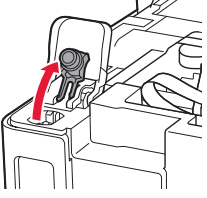

3 Segure a garrafa de tinta na posição vertical e gire cuidadosamente a tampa da garrafa para removê-la.

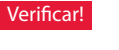

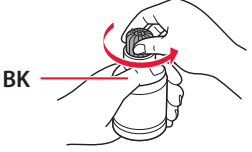

4 Alinhe o bocal da garrafa de tinta com a entrada.

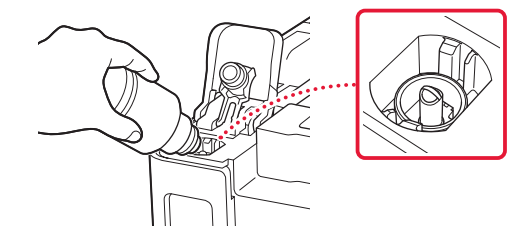

- 5 Levante lentamente a garrafa de tinta de cabeça para baixo e empurre para baixo para despejar a tinta.
	- Se a tinta não for despejada, remova lentamente a garrafa de tinta e tente novamente.

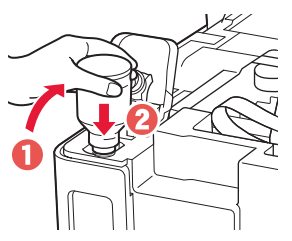

- 6 Remova lentamente a garrafa de tinta da entrada.
	- Tenha cuidado para não derramar a tinta.

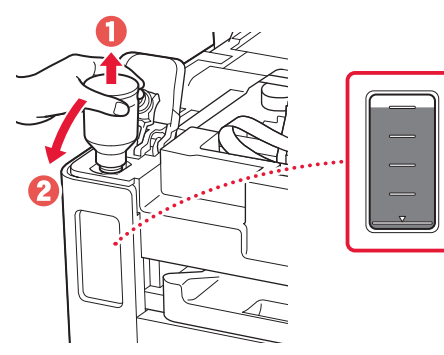

7 Recoloque **firmemente** a tampa do cartucho.

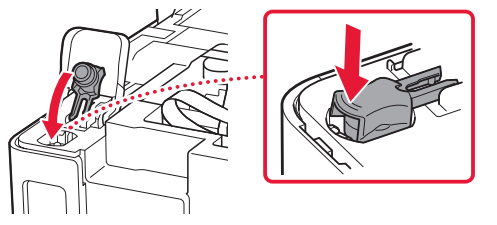

8 Feche a tampa do cartucho de tinta com firmeza.

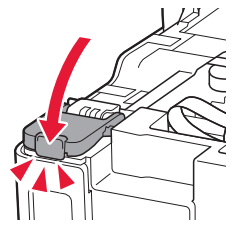

9 Repita as etapas de 2 a 8 para colocar toda a tinta nos cartuchos de tinta correspondentes à direita.

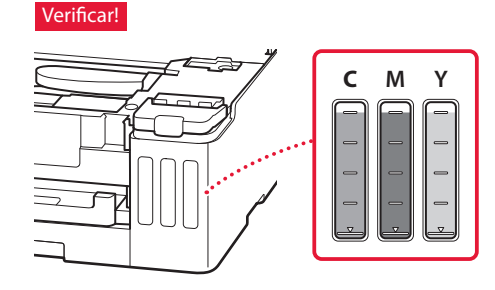

### 10 Feche a tampa superior.

• Se você levantar levemente a tampa superior e soltá-la, ela fechará sozinha.

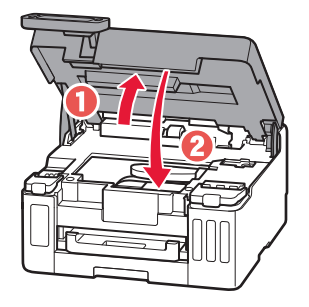

# Configurando a impressora

## **5. Colocando papel**

1 Use os botões [ e ] para selecionar **Sim (Yes)** e pressione o botão **OK**.

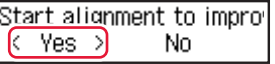

2 Remova o cassete da impressora.

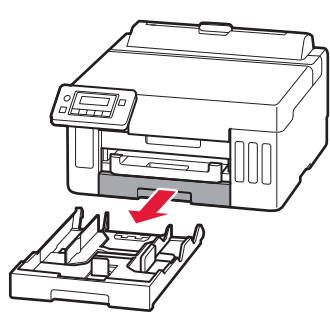

### 3 Deslize para abrir as guias do papel.

• Deslize a guia do papel direita para a borda direita. Alinhe as guias do papel dianteiras com a marca A4 ou Letter.

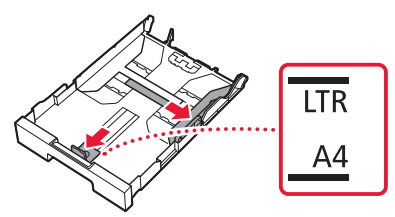

### 4 Coloque papel comum A4 ou Letter.

• Coloque o papel na guia do papel frontal e alinhe a guia do papel direita com a largura do papel.

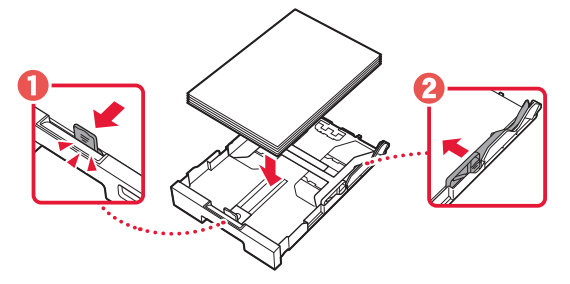

5 Substitua o cassete.

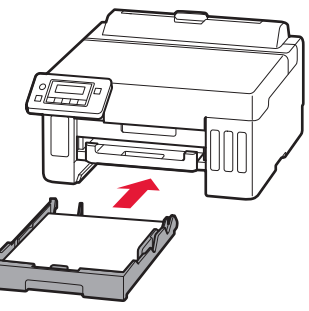

**6** Retire a bandeja de saída do papel.

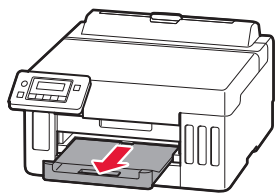

### 7 Siga as instruções na tela e pressione o botão **OK**.

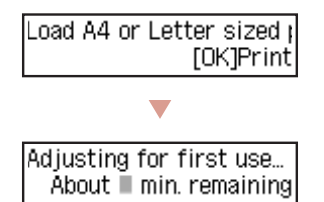

- O processo de alinhamento imprime uma folha frente e verso. Aguarde sem tocar no papel até que a tela na etapa 8 seja exibida.
- 8 Siga as instruções na tela e pressione o botão **OK**.

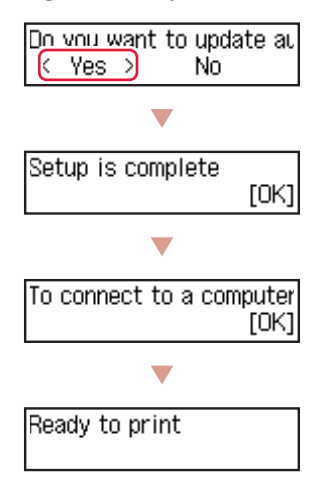

÷ Prossiga para a página seguinte.

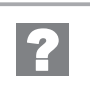

#### **Se uma mensagem de erro aparecer (código de suporte) na tela**

Remove all protective ma Support code  $(1890)$ 

Cód. suporte (Support code)

Verifique o código de suporte e siga as instruções se o código exibido estiver escrito abaixo.

#### • <sup>1890</sup>

- Material de proteção restante.
- "2. Removendo a Fita Laranja" na página 1

Para todos os outros casos, consulte o **Manual On-line**.

# Configurando a impressora

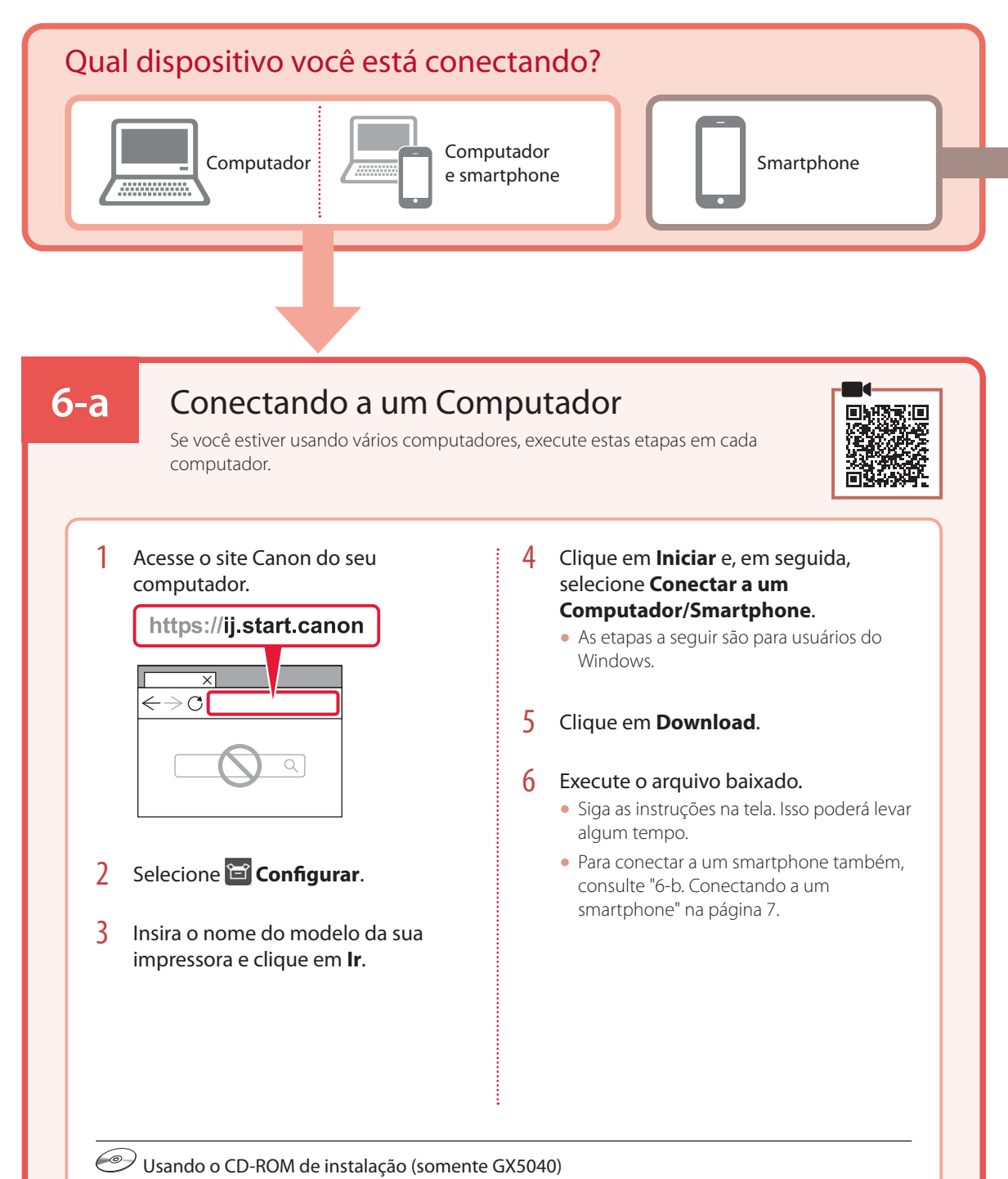

Clique duas vezes em **EasySetup.exe** no CD-ROM e, em seguida, continue a partir da etapa 3. Se você não tiver uma conexão com a internet, abra a pasta **win** no CD-ROM e clique duas vezes em **SETUP.exe**. Isso instalará o driver da impressora.

# **6-b**

## Conectando a um smartphone

Se você estiver usando vários smartphones, execute estas etapas em cada smartphone.

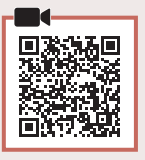

### 1 Instale o aplicativo "Canon PRINT Inkjet/SELPHY" no seu smartphone.

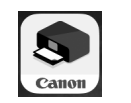

- Procure por "Canon PRINT" na App Store, ou Google Play.
- Acesse o site Canon para fazer o download do aplicativo.

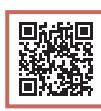

2 Abra o aplicativo instalado e siga as instruções para adicionar sua impressora.

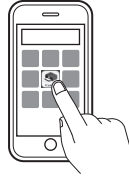

Após adicionar sua impressora, você pode imprimir do smartphone. Para imprimir fotos, consulte "Colocando papel" na página 8.

# Colocando papel

1 Abra a tampa da bandeja traseira e estenda o suporte de papel.

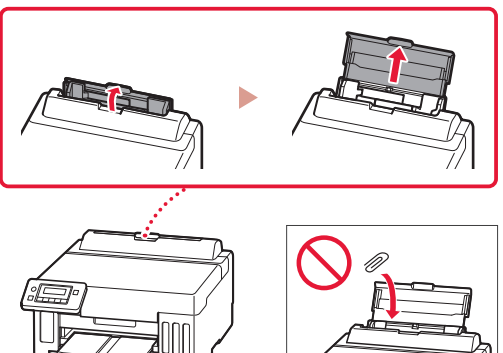

- 2 Deslize a quia do papel da direita até a extremidade direita.
- 3 Coloque várias folhas de papel com o lado a ser impresso virado para cima e deslize a guia do papel lateral em direção à borda da pilha de papel.

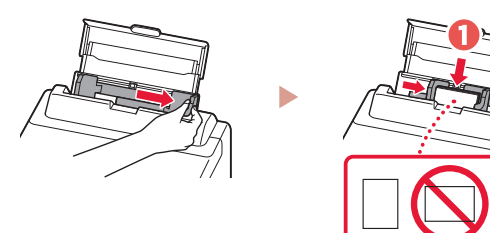

# Transportando a Impressora

Ao realocar a impressora, verifique o conteúdo a seguir. Consulte o **Manual On-line** para obter detalhes.

Verifique se a posição da alavanca de válvula de tinta está fechada.

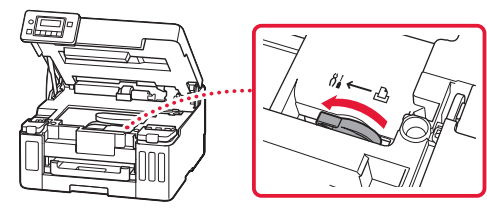

#### Embale a impressora em um saco plástico caso ocorra vazamento de tinta.

- Coloque a impressora em uma caixa resistente de modo que a parte inferior fique virada para baixo, usando material de proteção suficiente para garantir o transporte seguro.
- Não incline a impressora. A tinta pode vazar.
- Manuseie com cuidado e garanta que a caixa permaneça na horizontal, e NÃO de cabeça para baixo ou de lado, pois a impressora pode ser danificada e a tinta da impressora pode vazar.
- Quando um agente de transporte estiver manuseando o transporte da impressora, marque a caixa com "ESTE LADO PARA CIMA" para manter a parte inferior da impressora virada para baixo. Marque também com "FRÁGIL" ou "MANUSEAR COM CUIDADO".

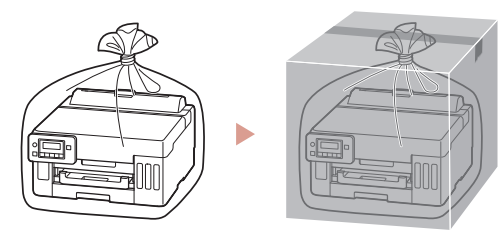

# Configuration de l'imprimante

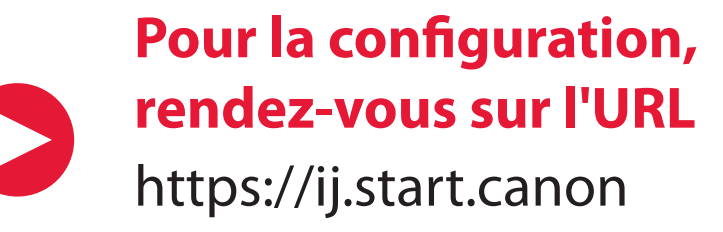

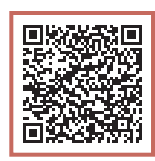

## ou numérisez le code avec votre appareil mobile

•Suivez les instructions ci-dessous si vous ne disposez d'aucune connexion à Internet.

### **1. Contenu de la boîte**

- •Bouteilles d'encre
- •Cordon d'alimentation
- •CD-ROM d'installation (GX5040 seulement)
- •Sécurité et informations importantes
- •Démarrage (ce manuel)

### 3 Fermez le capot supérieur.

• Si vous soulevez légèrement le capot supérieur et que vous le relâchez, celui-ci se fermera de lui-même.

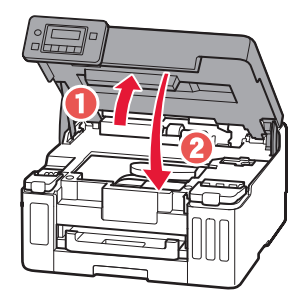

### **2. Retrait de la bande orange**

- Retirez la bande orange.
- 2 Ouvrez le capot supérieur, puis retirez la bande orange.

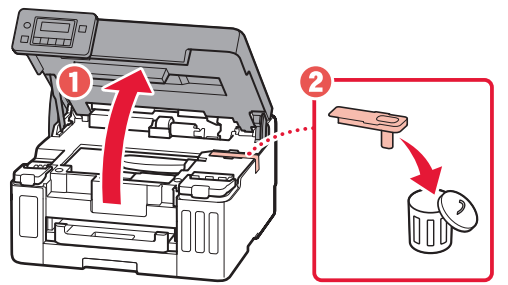

### **3. Mise sous tension de l'imprimante**

1 Branchez le cordon d'alimentation.

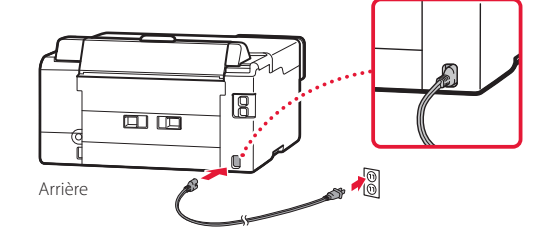

2 Ouvrez le panneau de contrôle et appuyez sur le bouton **MARCHE (ON)**.

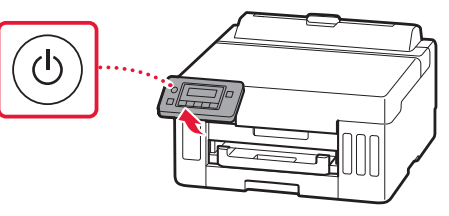

# Configuration de l'imprimante

3 Lorsque l'écran suivant s'affiche, utilisez les boutons  $\blacklozenge$  et  $\blacktriangleright$  pour sélectionner une langue, puis appuyez sur le bouton **OK**.

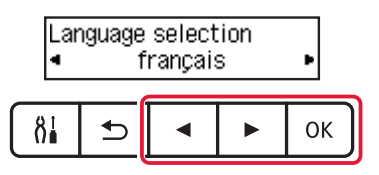

#### **EXP** Important

Si une erreur apparaît à l'écran, reportez-vous à la section « Si un message d'erreur (code de support) s'affiche sur l'écran » à la page 5 et suivez les instructions.

4 Utilisez les boutons **4**, ▶ et OK pour définir la date et l'heure.

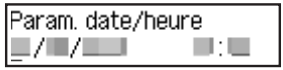

### **4. Versement de l'encre**

#### *IMP* Important

Ce produit nécessite que l'encre soit maniée avec précaution. L'encre peut éclabousser lorsque les cartouches d'encre sont pleines. Si de l'encre se dépose sur vos vêtements ou vos affaires, elle risque de ne pas partir.

### 1 Ouvrez le capot supérieur.

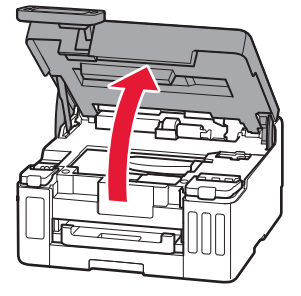

2 Ouvrez le couvercle de cartouche d'encre et le capuchon de cartouche sur la gauche de l'imprimante.

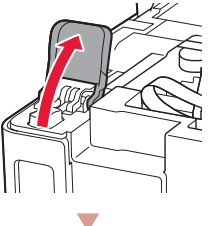

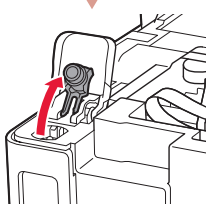

3 Tenez la bouteille d'encre bien droite et exercez doucement une torsion sur le capuchon de la bouteille pour le retirer.

Vérifiez !

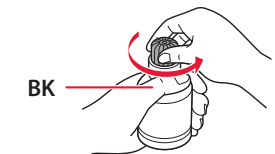

4 Alignez la buse de la bouteille d'encre avec l'arrivée.

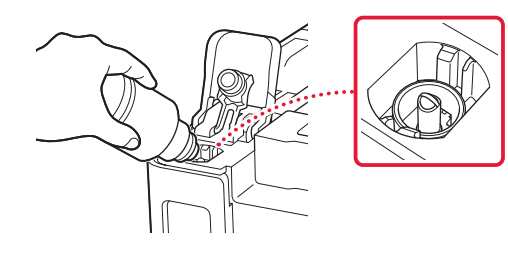

- 5 Renversez lentement la bouteille d'encre et appuyez pour faire couler l'encre.
	- Si l'encre ne coule pas, retirez délicatement la bouteille d'encre et faites une nouvelle tentative.

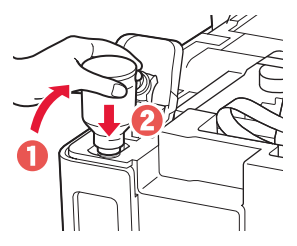

- 6 Retirez doucement la bouteille d'encre de l'arrivée.
	- Veillez à ne pas renverser d'encre.

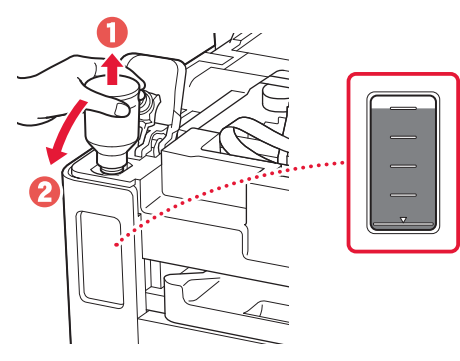

7 Replacez le capuchon de cartouche **correctement**.

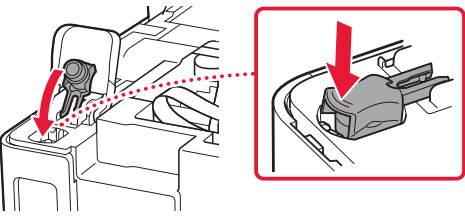

8 Fermez le couvercle de cartouche d'encre correctement.

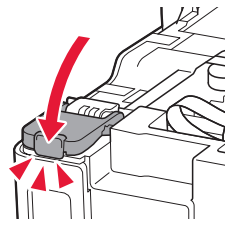

9 Répétez les étapes 2 à 8 pour verser toute l'encre dans les cartouches d'encre correspondantes à droite.

### Vérifiez !

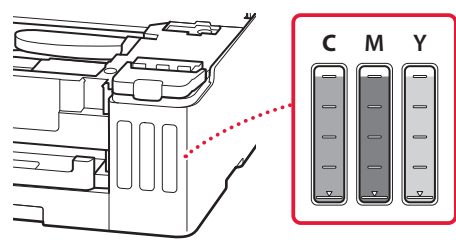

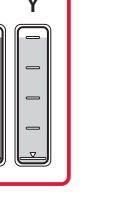

## 10 Fermez le capot supérieur.

• Si vous soulevez légèrement le capot supérieur et que vous le relâchez, celui-ci se fermera de lui-même.

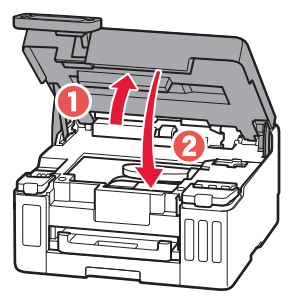

# Configuration de l'imprimante

## **5. Chargement du papier**

1 Utilisez les boutons < et > pour sélectionner **Oui**, puis appuyez sur le bouton **OK**.

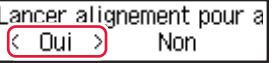

2 Retirez la cassette de l'imprimante.

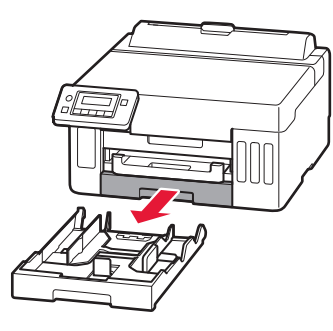

- 3 Faites glisser séparément les guides papier.
	- Faites glisser le guide papier de droite vers le bord droit. Alignez le guide papier avant sur la marque Lettre ou A4.

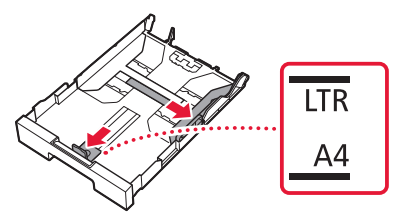

- 4 Chargez du papier ordinaire au format Lettre ou A4.
	- Placez le papier contre le guide papier avant et alignez le guide papier droit sur la largeur du papier.

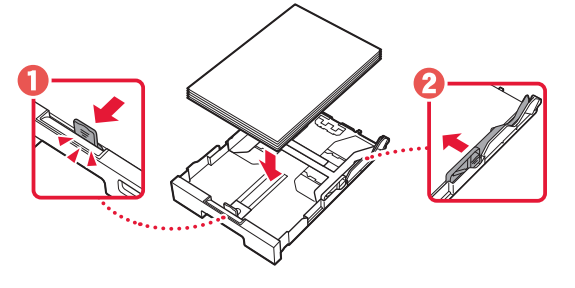

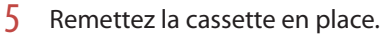

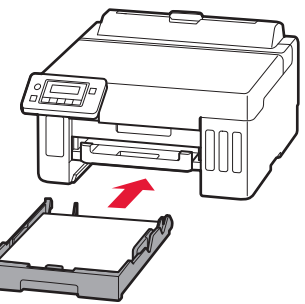

**6** Retirez le bac de sortie papier.

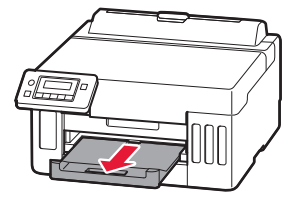

7 Suivez les instructions à l'écran, puis appuyez sur le bouton **OK**.

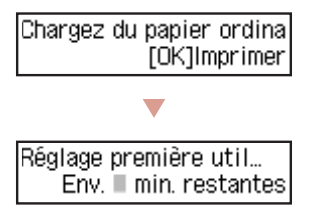

- Le processus d'alignement imprime une feuille recto verso. Attendez sans toucher le papier jusqu'à ce que l'écran de l'étape 8 apparaisse.
- 8 Suivez les instructions à l'écran, puis appuyez sur le bouton **OK**.

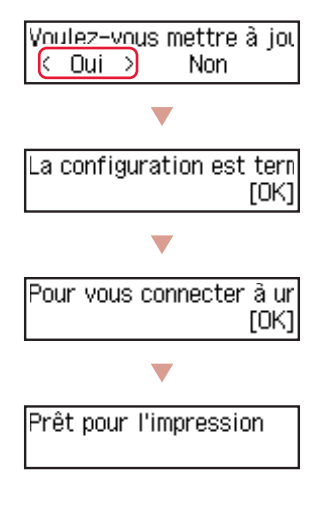

Passez à la page suivante.

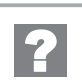

### **Si un message d'erreur (code de support) s'affiche sur l'écran**

Retirez tout le matériau Code support  $(1890)$ 

Code support

Vérifiez le code support, puis suivez les instructions si le code affiché apparaît en dessous.

- <sup>1890</sup>
	- Matériau protecteur restant.
	- « 2. Retrait de la bande orange » à la page 1

Pour tous les autres cas, reportez-vous au **Manuel en ligne**.

# Configuration de l'imprimante

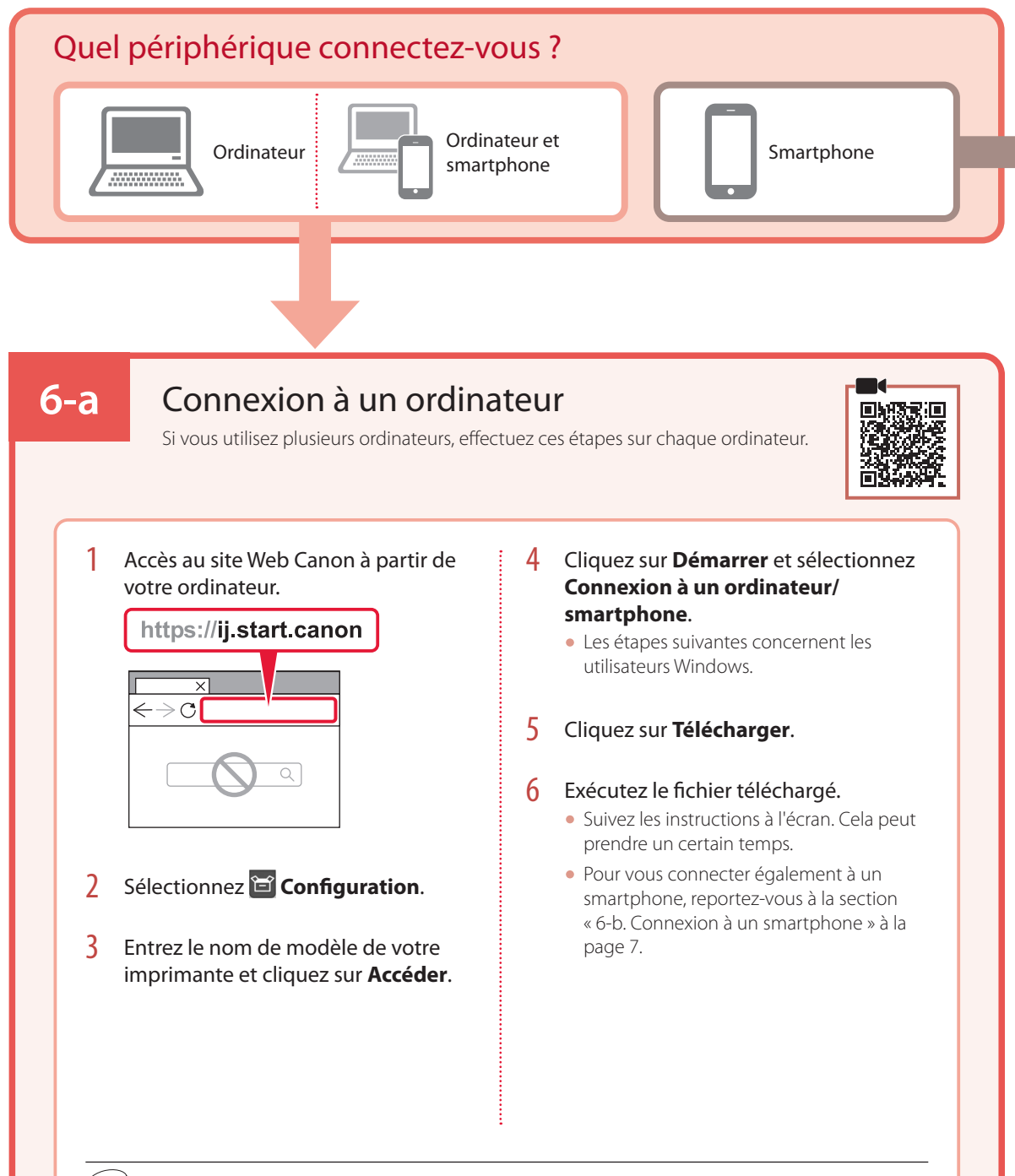

### Utilisation du CD-ROM d'installation (GX5040 seulement)

Cliquez deux fois sur **EasySetup.exe** à partir du CD-ROM, puis continuez à partir de l'étape 3. Si vous ne disposez pas d'une connexion Internet, ouvrez le dossier **win** à partir du CD-ROM et cliquez deux fois sur **SETUP.exe**. Cela permet d'installer le pilote d'imprimante.

# **6-b**

## Connexion à un smartphone

Si vous utilisez plusieurs smartphones, effectuez ces étapes sur chaque smartphone.

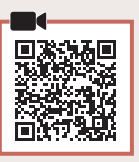

### 1 Installez l'application « Canon PRINT Inkjet/SELPHY » sur votre smartphone.

• Recherchez « Canon PRINT » dans App Store ou Google Play. • Accédez au site Web Canon pour télécharger l'application.

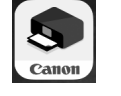

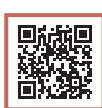

2 Ouvrez l'application installée, puis suivez les instructions affichées à l'écran par l'application pour ajouter votre imprimante.

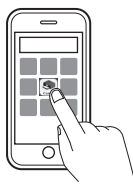

Après avoir ajouté votre imprimante, vous pouvez imprimer à partir de votre smartphone. Pour imprimer des photos, reportez-vous à la section « Chargement du papier » à la page 8.

# Chargement du papier

1 Ouvrez le couvercle du réceptacle arrière et déployez le support papier.

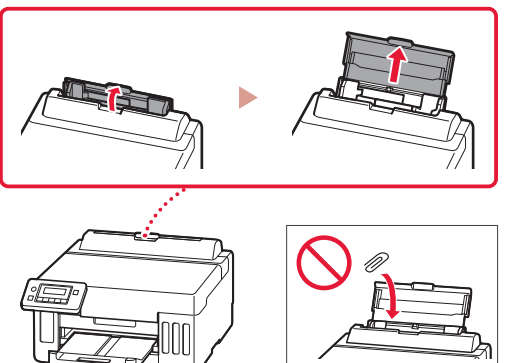

- 2 Faites glisser le côté droit du guide papier vers la droite.
- 3 Chargez plusieurs feuilles de papier face à imprimer vers le haut et faites glisser le guide papier latéral contre le bord de la pile de papier.

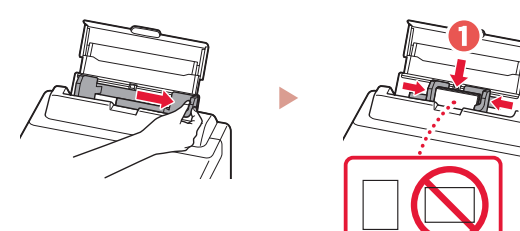

# Déplacement de l'imprimante

Si vous devez déplacer l'imprimante, tenez compte des points suivants. Reportez-vous au **Manuel en ligne** pour plus de détails.

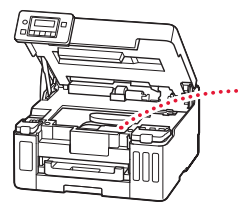

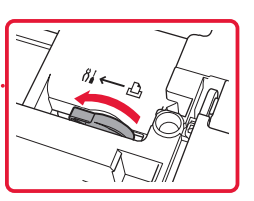

### Vérifiez que le levier de valve d'encre est en position fermée.  $\vdots$  Emballez l'imprimante dans un sac en plastique au cas où l'encre fuirait.

- Emballez l'imprimante dans un carton solide, en orientant la partie inférieure vers le bas et en utilisant suffisamment de matériau protecteur pour garantir un transport en toute sécurité.
- N'inclinez pas l'imprimante. L'encre risque de couler.
- Manipulez le carton avec précautions et assurez-vous que celui-ci reste à plat et n'est pas tourné à l'envers ou sur un côté, car l'imprimante pourrait être endommagée et l'encre couler à l'intérieur.
- Lorsque vous confiez l'imprimante à un transporteur, apposez la mention « CE CÔTÉ VERS LE HAUT » sur le carton de façon à ce que la partie inférieure de l'imprimante soit orientée vers le bas. Apposez également la mention « FRAGILE » ou « MANIPULER AVEC PRÉCAUTION ».

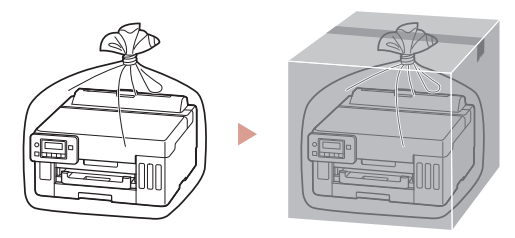

# Настройка принтера

# **Для настройки посетите сайт по URL-адресу** https://ij.start.canon

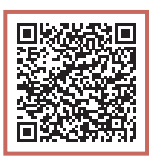

### или отсканируйте код с помощью мобильного устройства

•Следуйте приведенным ниже инструкциям, если подключение к Интернету отсутствует.

### **1. Содержимое коробки**

- •Флаконы с чернилами
- •Кабель питания
- •Установочный компакт-диск (только GX5040)
- •Информация о безопасности и важные сведения
- •Руководство по началу работы (это руководство)

### 3 Закройте верхнюю крышку.

• Если слегка приподнять и отпустить верхнюю крышку, она закроется сама.

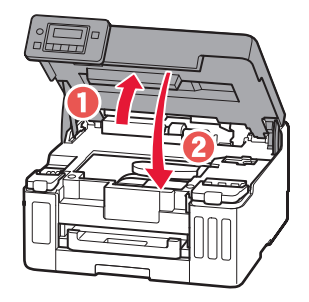

### **2. Удаление оранжевой ленты**

- 1 Удалите оранжевую ленту.
- 2 Откройте верхнюю крышку, затем удалите оранжевую ленту.

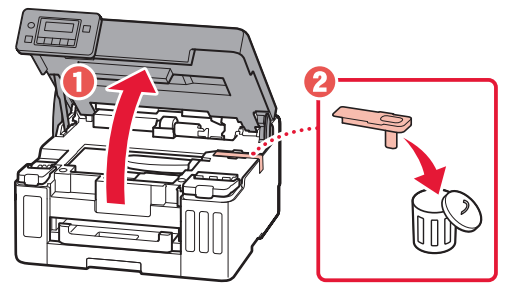

# **3. Включение принтера**

1 Подключите кабель питания.

- 四四 Сзади
- 2 Откройте панель управления и нажмите кнопку **ВКЛ (ON)**.

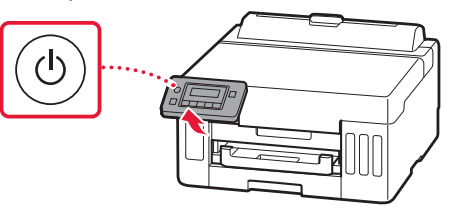

## Настройка принтера

3 При появлении показанного ниже экрана выберите язык с помощью кнопок  $\blacktriangleleft$  и  $\blacktriangleright$ , а затем нажмите кнопку **OK**.

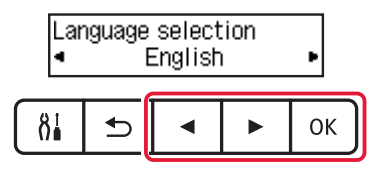

#### **Внимание!**

Если на экране появится сообщение об ошибке, см. раздел «Если на экране отображается сообщение об ошибке (код поддержки)» на стр. 5 и следуйте инструкциям.

4 Используйте кнопки **4**, ▶ и ОК для настройки даты и времени.

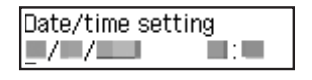

### **4. Заливка чернил**

#### **Внимание!**

Этот продукт требует осторожного обращения с чернилами. При заполнении чернильных контейнеров чернила могут разбрызгаться. Если чернила попадут на одежду или другие вещи, они могут не отстираться.

### 1 Откройте верхнюю крышку.

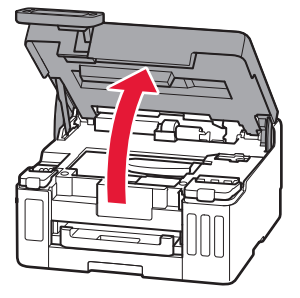

2 Откройте крышку чернильного контейнера и колпачок контейнера в левой части принтера.

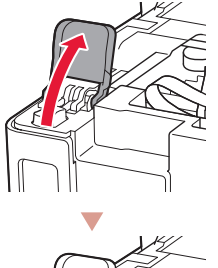

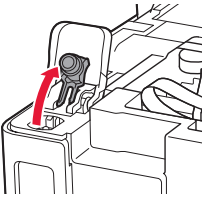

3 Держите флакон с чернилами вертикально и осторожно отверните колпачок флакона, чтобы снять его.

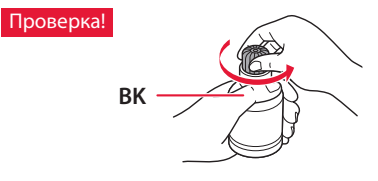

4 Совместите наконечник флакона с чернилами с впускным отверстием.

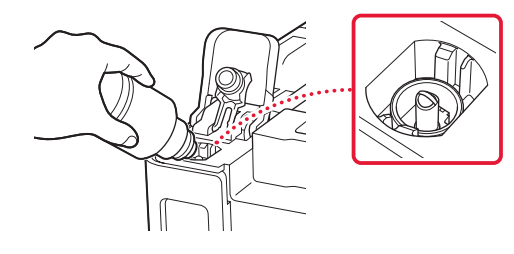

- 5 Медленно переверните флакон с чернилами вверх дном и прижмите его вниз, чтобы вылить чернила.
	- Если чернила не выливаются, аккуратно достаньте флакон с чернилами и попробуйте выполнить эту операцию еще раз.

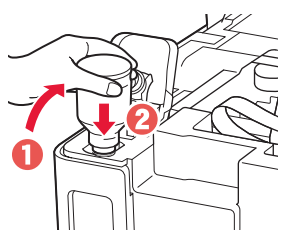

- 6 Осторожно извлеките флакон с чернилами из впускного отверстия.
	- Будьте осторожны, чтобы не пролить чернила.

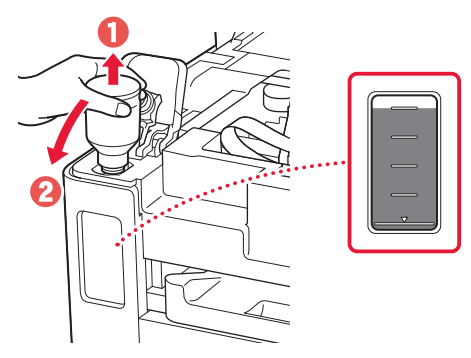

7 **Осторожно** установите на место колпачок контейнера.

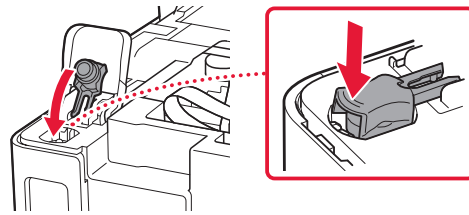

8 Надежно закройте крышку чернильного контейнера.

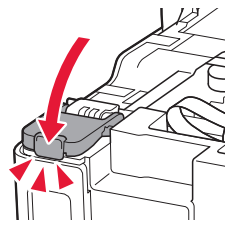

9 Повторяйте действия с 2 по 8, чтобы налить чернила в соответствующие чернильные контейнеры справа.

### Проверка!

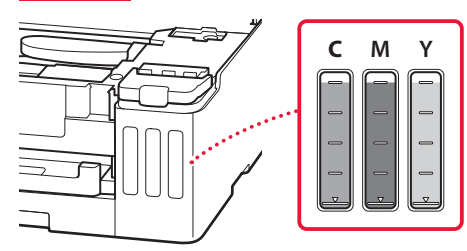

### 10 Закройте верхнюю крышку.

• Если слегка приподнять и отпустить верхнюю крышку, она закроется сама.

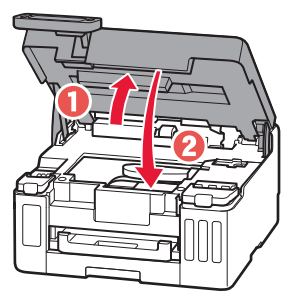

# Настройка принтера

## **5. Загрузка бумаги**

1 Используйте кнопки  $\blacktriangleleft$  и  $\blacktriangleright$  для выбора Да **(Yes)**, а затем нажмите кнопку **OK**.

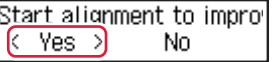

2 Извлеките кассету из принтера.

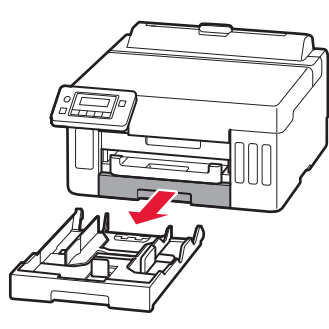

### 3 Раздвиньте направляющие бумаги.

• Сдвиньте правую направляющую бумаги к правому краю. Совместите переднюю направляющую бумаги с меткой Letter или A4.

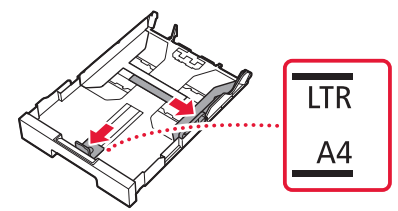

- 4 Загрузите обычную бумагу формата Letter или A4.
	- Разместите бумагу вплотную к передней направляющей бумаги и передвиньте правую направляющую бумаги в соответствии с шириной бумаги.

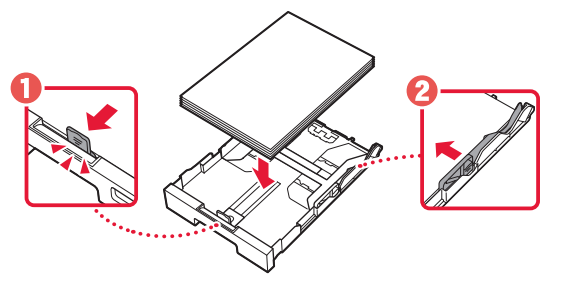

5 Установите кассету на место.

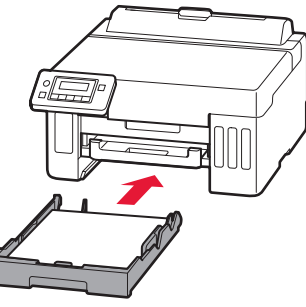

6 Выдвиньте лоток приема бумаги.

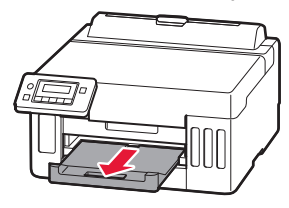

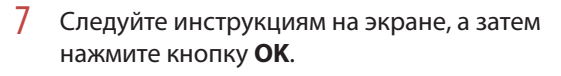

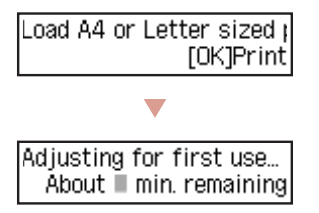

- В процессе выравнивания с двух сторон печатается один лист. Не касаясь бумаги, дождитесь появления экрана, показанного в действии 8.
- 8 Следуйте инструкциям на экране, а затем нажмите кнопку **OK**.

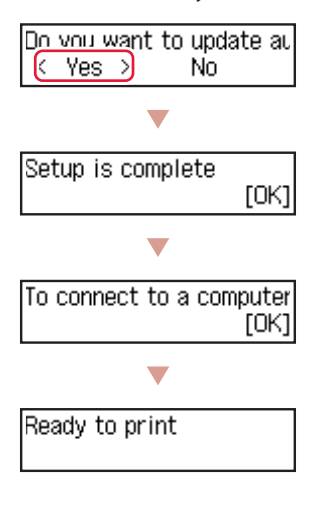

Перейдите к следующей странице.  $\rightarrow$ 

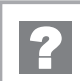

### **Если на экране отображается сообщение об ошибке (код поддержки)**

Remove all protective ma Support code  $(1890)$ 

Код поддерж. (Support code)

Проверьте код поддержки и следуйте инструкциям, если отображаемый код указан ниже.

#### • <sup>1890</sup>

- Защитный материал не снят.
- «2. Удаление оранжевой ленты» на стр. 1

В любом другом случае см. **Онлайн-руководство**.

# Настройка принтера

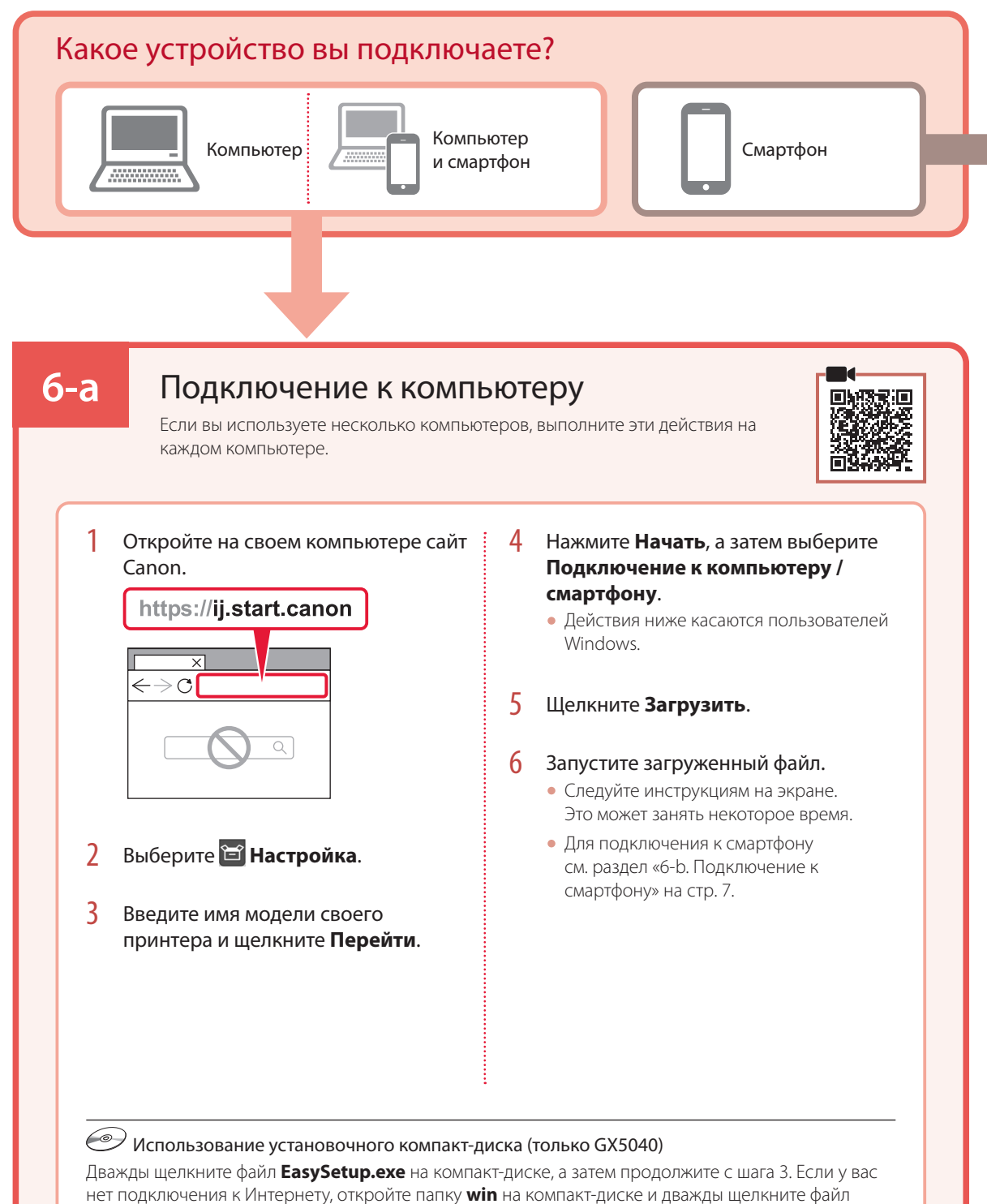

**SETUP.exe**. После этого будет установлен драйвер принтера.

# **6-b**

## Подключение к смартфону

Если вы используете несколько смартфонов, выполните эти действия на каждом смартфоне.

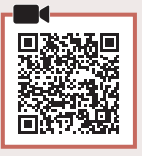

### 1 Установите на смартфон приложение «Canon PRINT Inkjet/SELPHY».

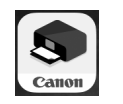

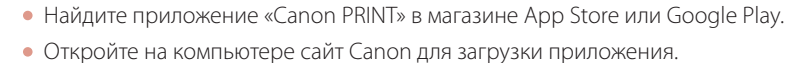

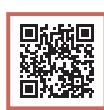

2 Откройте установленное приложение и следуйте инструкциям на экране в приложении, чтобы добавить принтер.

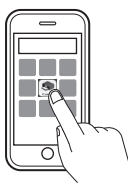

После добавления принтера можно печатать со смартфона. Для печати фотографий см. раздел «Загрузка бумаги» на стр. 8.

# Загрузка бумаги

1 Откройте крышку заднего лотка и выдвиньте упор для бумаги.

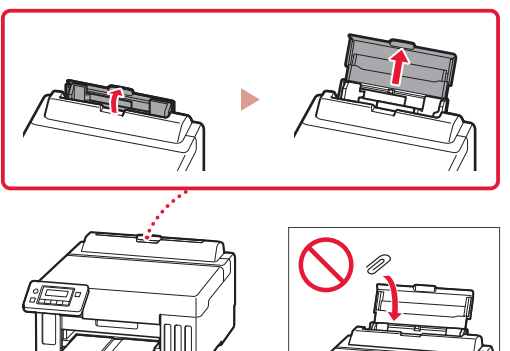

- 2 Сдвиньте правую направляющую бумаги к правому краю.
- 3 Загрузите несколько листов бумаги стороной для печати вверх и сдвиньте боковую направляющую бумаги к краю стопки бумаги.

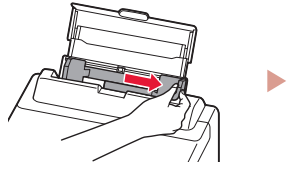

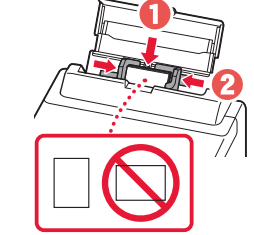

# Перемещение принтера

При перемещении принтера проверьте следующее. Для получения подробных сведений см. **Онлайн-руководство**.

#### Убедитесь, что рычажок чернильного клапана находится в закрытом положении.

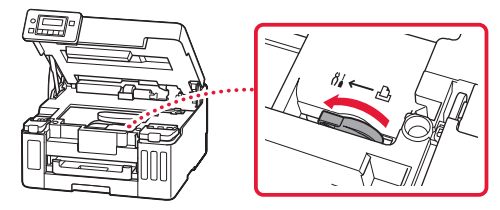

#### В случае утечки чернил поместите принтер в пластиковый пакет.

- Упакуйте принтер в твердую коробку, поместив его нижнюю часть на дно коробки и используя достаточное количество защитного материала для безопасной транспортировки.
- Не наклоняйте принтер. Чернила могут вытечь.
- Обращайтесь с коробкой осторожно и следите за тем, чтобы коробка лежала ровно и НЕ была перевернута вверх дном или на бок, поскольку в этом случае возможно повреждение принтера или утечка чернил.
- Позаботьтесь о том, чтобы во время транспортировки принтера транспортной компанией на грузовую тару с принтером была нанесена маркировка «ЭТОЙ СТОРОНОЙ ВВЕРХ» для обеспечения транспортировки принтера нижней частью вниз. Кроме того, нанесите маркировку «ХРУПКОЕ» или «ОБРАЩАТЬСЯ С ОСТОРОЖНОСТЬЮ!».

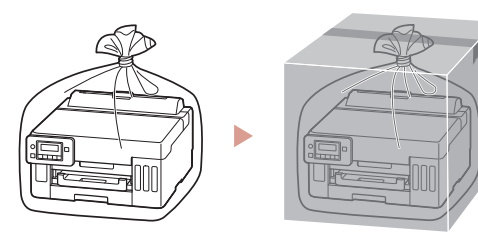

# Настроювання принтера

# **Для настроювання відвідайте URL-адресу** https://ij.start.canon

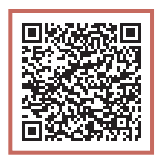

## або зіскануйте код мобільним пристроєм

•Якщо у вас немає підключення до Інтернету, див. інструкції, наведені нижче.

## **1. Вміст коробки**

- •Флакони з чорнилом
- •Шнур живлення
- •Компакт-диск із програмою встановлення (лише GX5040)
- •Інформація щодо безпеки й важливі відомості
- •Посібник для початку роботи (цей посібник)

### 3 Закрийте верхню кришку.

• Якшо трохи підняти й відпустити верхню кришку. вона закриється сама.

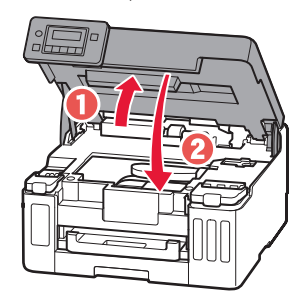

### **2. Знімання жовтогарячої стрічки**

- 1 Зніміть жовтогарячу стрічку.
- 2 Відкрийте верхню кришку та зніміть жовтогарячу стрічку.

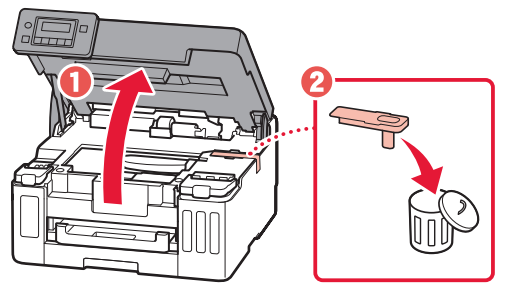

1 Приєднайте шнур живлення.

**3. Увімкнення принтера**

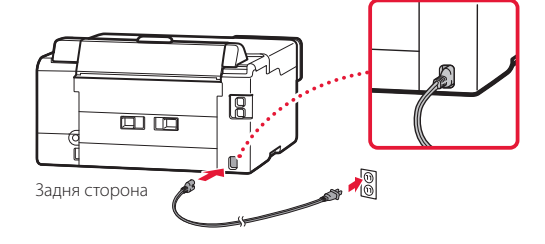

2 Відкрийте панель керування й натисніть кнопку **УВІМК. (ON)**.

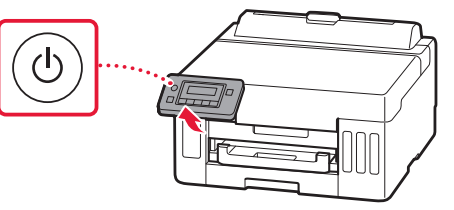

## Настроювання принтера

3 Якщо з'явиться наведений нижче екран, скористайтеся кнопками **(** *i*  $\blacktriangleright$  , щоб вибрати мову, а потім натисніть кнопку **OK**.

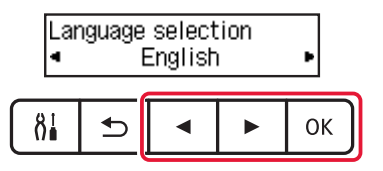

#### **Важливо**

Якщо на екрані з'явиться повідомлення про помилку, див. розділ «Якщо на екрані з'явиться повідомлення про помилку (код підтримки)» на стор. 5 і дотримуйтесь інструкцій.

4 За допомогою кнопок (, ▶ та ОК установіть дату й час.

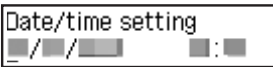

### **4. Наливання чорнила**

#### **Важливо**

Під час використання цього виробу потрібно обережно поводитися з чорнилом. Воно може розлитися з наповнених чорнильниць. Якщо чорнило потрапить на одяг або речі, плями буде важко вивести.

### 1 Відкрийте верхню кришку.

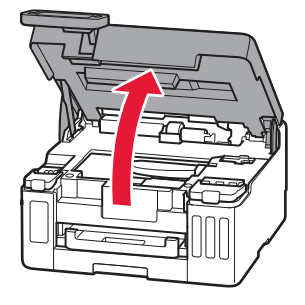

2 Відкрийте кришку чорнильниці та ковпачок чорнильниці ліворуч на принтері.

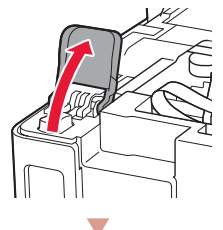

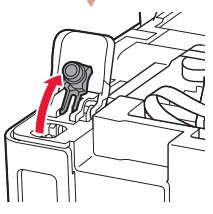

3 Тримаючи флакон із чорнилом у вертикальному положенні, обережно поверніть і зніміть ковпачок флакона.

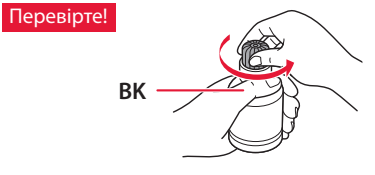

4 Сумістіть наконечник флакона з чорнилом із вхідним отвором.

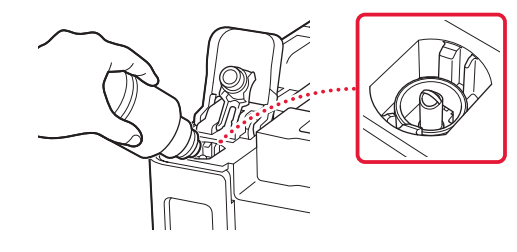

- 5 Повільно переверніть флакон із чорнилом догори дном і притисніть його, щоб налити чорнило.
	- Якщо чорнило не наливається, обережно приберіть флакон із чорнилом і повторіть спробу.

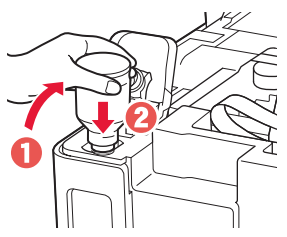

- 6 Обережно приберіть флакон із чорнилом від вхідного отвору.
	- Будьте обережні, щоб не розлити чорнило.

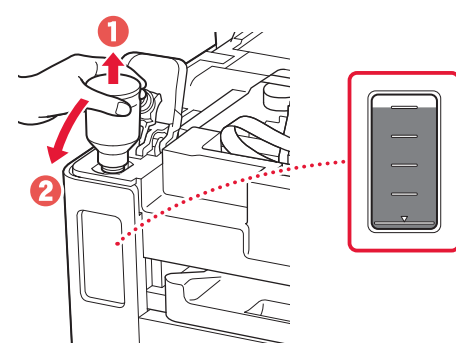

7 **Надійно** встановіть ковпачок чорнильниці на місце.

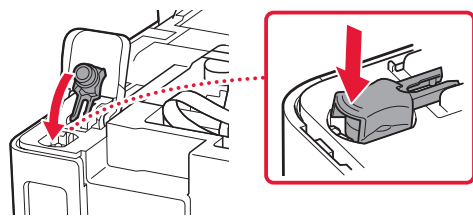

8 Надійно закрийте кришку чорнильниці.

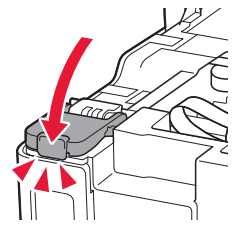

9 Повторіть кроки 2 – 8, щоб налити всі чорнила у відповідні чорнильниці, розташовані праворуч.

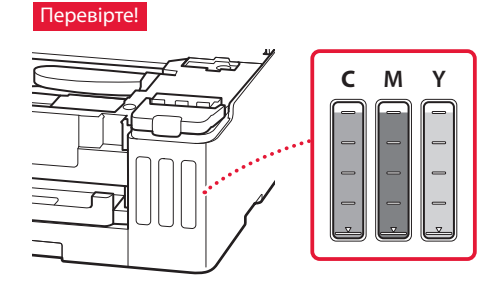

### 10 Закрийте верхню кришку.

• Якщо трохи підняти й відпустити верхню кришку, вона закриється сама.

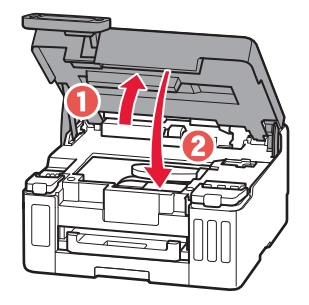

# Настроювання принтера

 $\bullet$ 

## **5. Завантаження паперу**

 $1$   $3a$  допомогою кнопок  $\triangleleft$  **і ▶** виберіть **Так (Yes)**, а потім натисніть кнопку **OK**.

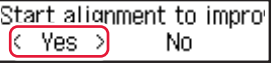

2 Вийміть касету з принтера.

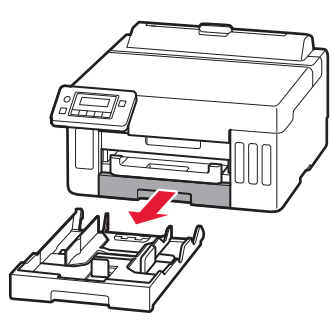

### 3 Розсуньте напрямники для паперу.

• Посуньте правий напрямник для паперу до правого краю. Вирівняйте передній напрямник для паперу за позначкою Letter або A4.

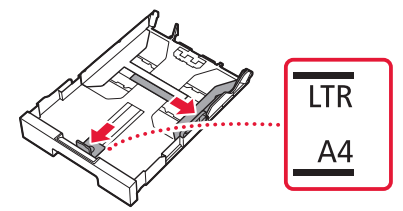

- 4 Завантажте звичайний папір формату Letter або A4.
	- Розмістіть папір впритул до переднього напрямника для паперу й вирівняйте правий напрямник для паперу за шириною паперу.

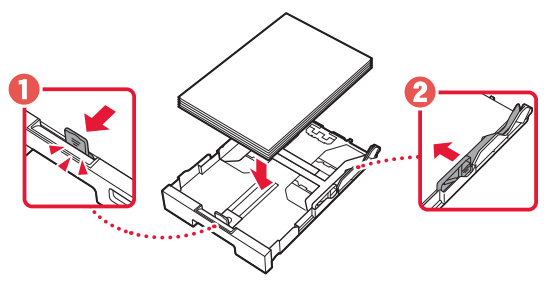

5 Вставте касету на місце.

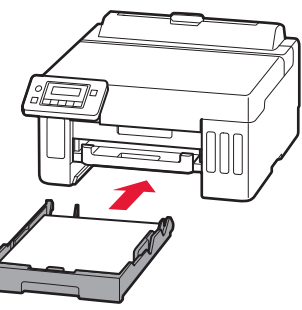

6 Витягніть лоток виведення паперу.

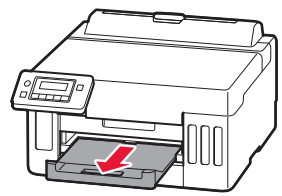

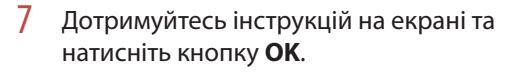

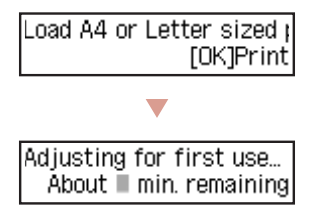

- У процесі вирівнювання друкується один двосторонній аркуш. Не торкайтеся паперу й зачекайте, доки відобразиться екран із кроку 8.
- 8 Дотримуйтесь інструкцій на екрані та натисніть кнопку **OK**.

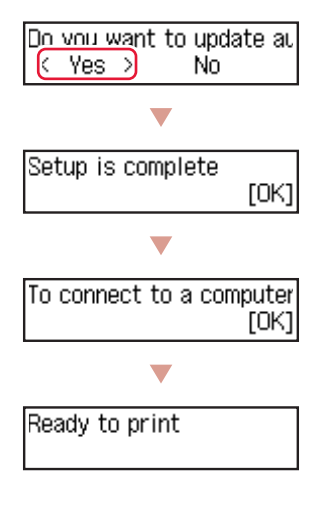

Перейдіть до наступної сторінки.  $\Rightarrow$ 

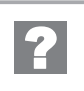

### **Якщо на екрані з'явиться повідомлення про помилку (код підтримки)**

Remove all protective ma Support code  $(1890)$ 

Код підтр. (Support code)

Перегляньте код підтримки та дотримуйтесь інструкцій, якщо це один із кодів, наведених нижче.

#### • <sup>1890</sup>

Не знято захисні матеріали.

«2. Знімання жовтогарячої стрічки» на стор. 1

В іншому разі див. **Онлайновий посібник**.

## Настроювання принтера

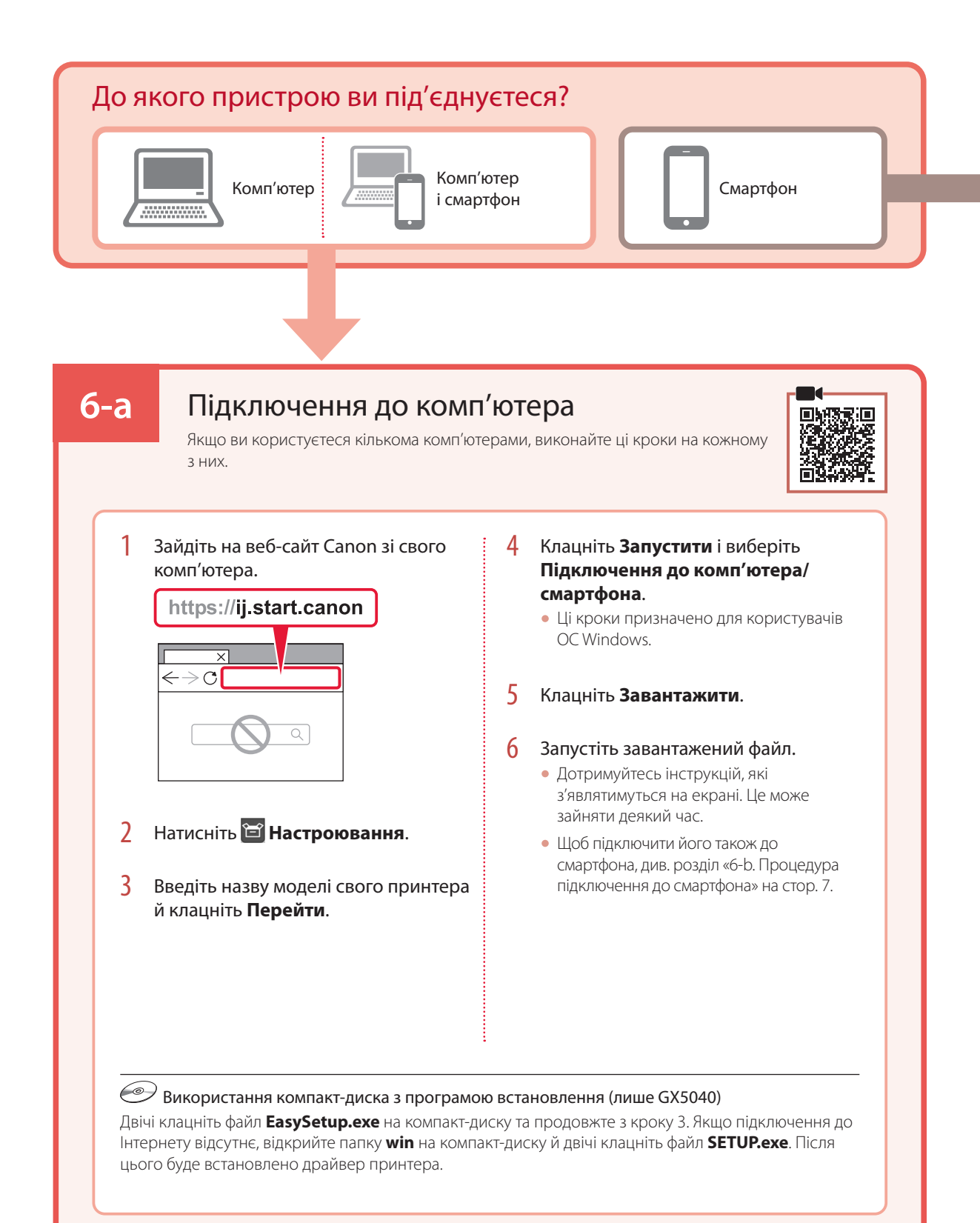

# **6-b**

## Процедура підключення до смартфона

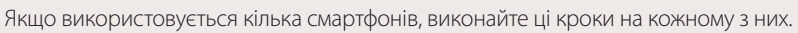

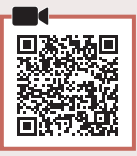

### 1 Установіть програму «Canon PRINT Inkjet/SELPHY» на своєму смартфоні.

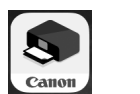

- Знайдіть програму «Canon PRINT» у магазині App Store або Google Play.
- Перейдіть на веб-сайт Canon, щоб завантажити програму.

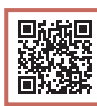

2 Відкрийте завантажену програму, а потім дотримуйтесь інструкцій на екрані програми, щоб додати принтер.

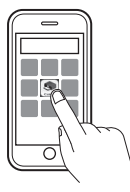

Додавши принтер, можна друкувати зі смартфона. Щоб надрукувати фотографії, див. розділ «Завантаження паперу» на стор. 8.

# Завантаження паперу

1 Відкрийте кришку заднього лотка та витягніть підпору для паперу.

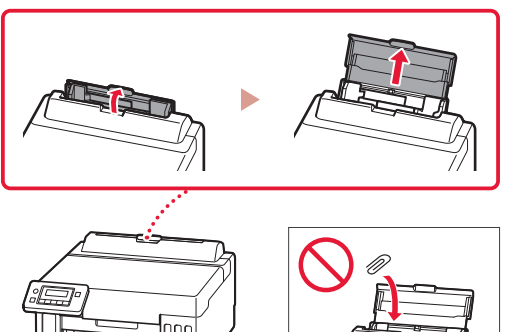

- 2 Посуньте правий напрямник для паперу до правого краю.
- 3 Завантажте кілька аркушів паперу стороною для друку догори й перемістіть бічний напрямник для паперу до краю стопки паперу.

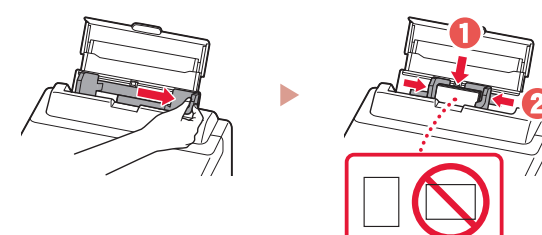

# Транспортування принтера

Під час переміщення принтера дотримуйтеся наведених нижче інструкцій. Щоб отримати докладніші відомості, див. документ **Онлайновий посібник**.

Переконайтесь, що важілець чорнильного клапана перебуває в закритому положенні.

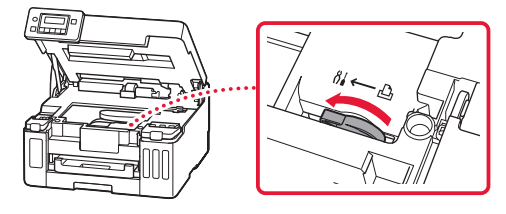

#### Помістіть принтер у поліетиленовий пакет, оскільки чорнило може витікати.

- Помістіть принтер у тверду коробку нижньою частиною принтера донизу й використайте достатню кількість захисного матеріалу, щоб гарантувати безпечне транспортування.
- Не нахиляйте принтер. Чорнило може витекти.
- Поводьтеся з коробкою обережно та переконайтеся, що вона зберігає форму й НЕ перевернута догори дном або на бік, оскільки принтер може бути пошкоджено, а чорнило в ньому може витекти.
- Напишіть на коробці з принтером «ЦИМ БОКОМ ДОГОРИ», щоб під час транспортування експедитор завжди тримав принтер нижньою стороною донизу. Також напишіть «КРИХКЕ» або «ПОВОДИТИСЬ ОБЕРЕЖНО».

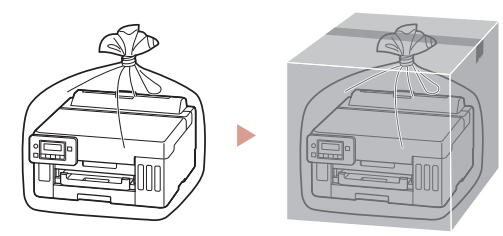

# تحميل الورق

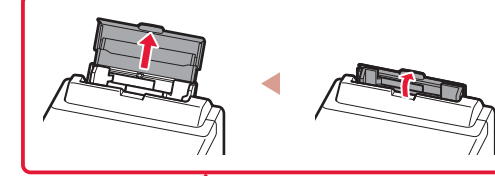

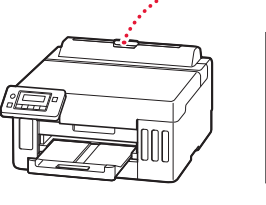

- 1 افتح غطاء الدرج الخلفي ثم قم بمد دعامة الورق. 2 قم بإزاحة موجه الورق األيمن إلى أقصى اليمين.
- قم بتحميل عدة ورقات مع توجيه جانب الطباعة إلى الأعلى، ثم قم<br>بإزاحة موجه الورق الجانبي باتجاه حافة رزمة الورق.

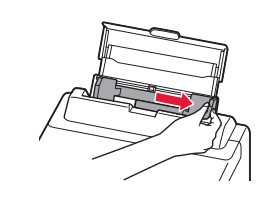

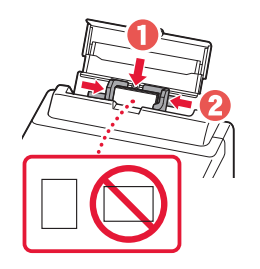

# نقل الطابعة الخاصة بك

عند نقل الطابعة، تحقق مما يلي. راجع **الدليل على اإلنترنت** لمعرفة التفاصيل.

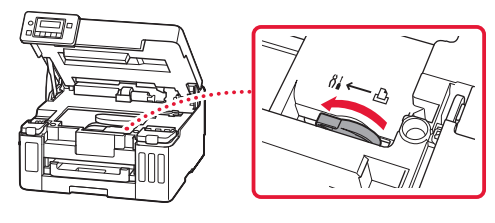

تأكد من أن موضع ذراع صمام الحبر مغلق. قم بوضع الطابعة في حقيبة بالستيكية في حالة تسرب الحبر.

- قم بوضع الطابعة في صندوق قوي بحيث يكون الجزء السفلي منها ً موجها لألسفل، واستخدم مادة واقية كافية لضمان نقلها بأمان.
	- ال تقم بإمالة الطابعة. فقد يتسرب الحبر. •
- ر .<br>ويرجى نقله بعناية وضمان بقاء الصندوق مستويًا وعدم قلبه رأسًا على عقب<br>وأحداث النصف عقبة تتلفظ العلمية أو على جانبه، حيث قد تتلف الطابعة ويتسرب الحبر الموجود في الطابعة.
- عندما يقوم وكيل الشحن بنقل الطابعة، ضع على الصندوق عالمة "هذا الجانب لأعلى" لإبقاء الجانب السفلي من الطابعة متجهًا لأسفل ضع أيضًا عالمة "منتج قابل للكسر" أو "يرجى التعامل مع هذا المنتج بحرص".

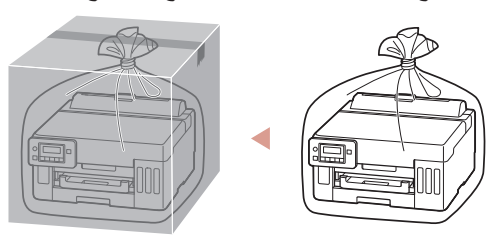

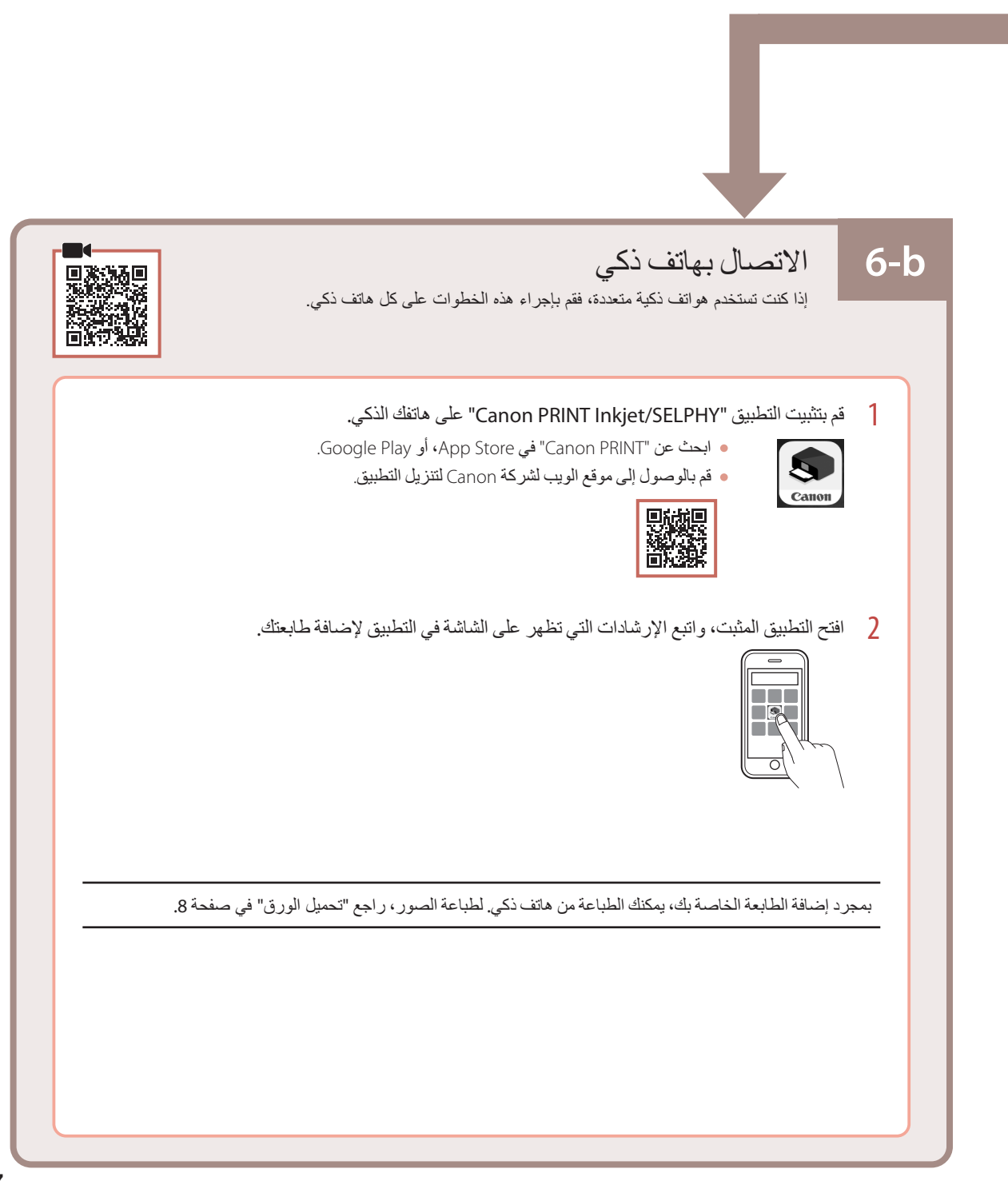

## إعداد الطابعة

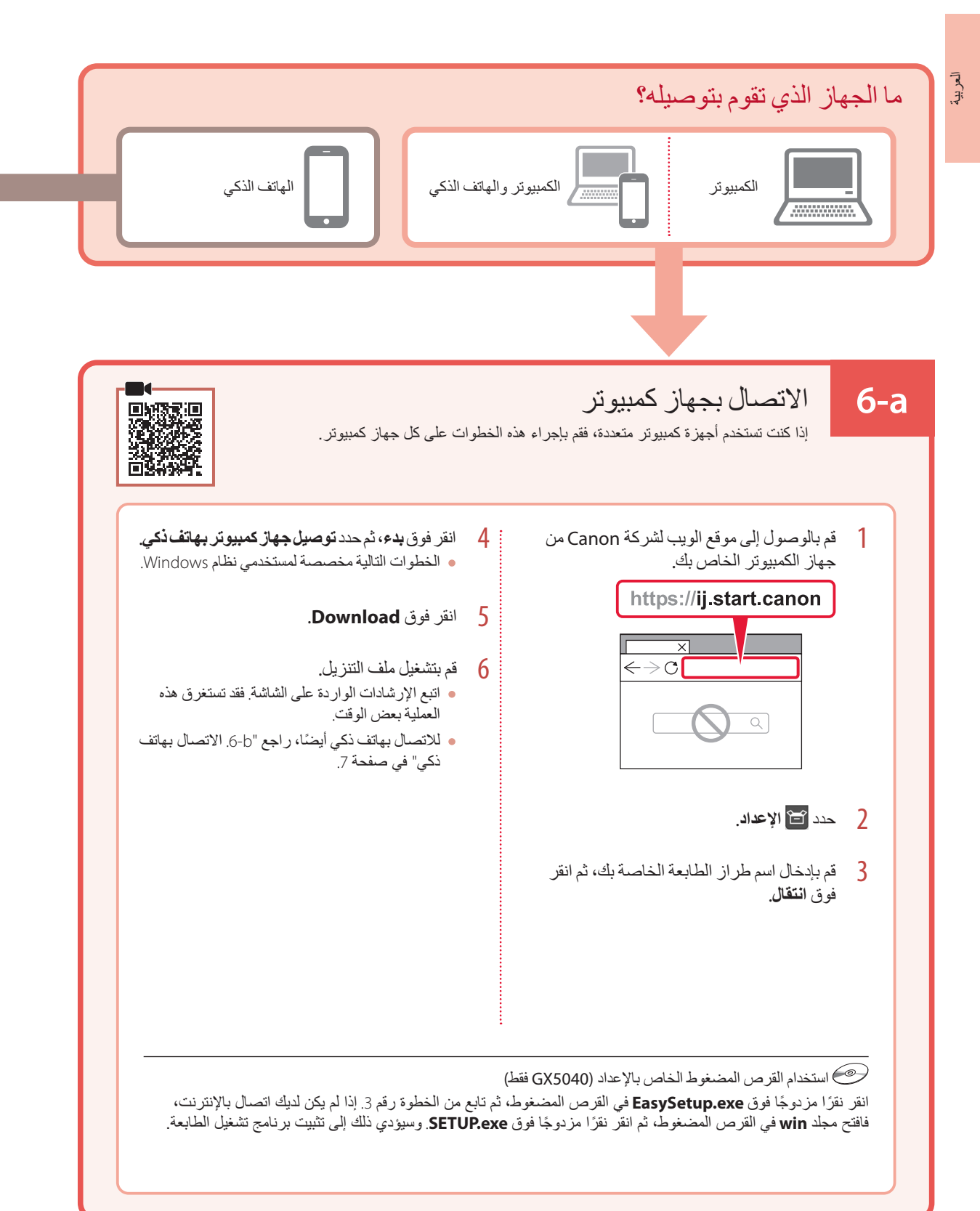

**موافق )OK)**. <sup>7</sup> اتبع اإلرشادات الواردة على الشاشة، ثم اضغط على الزر

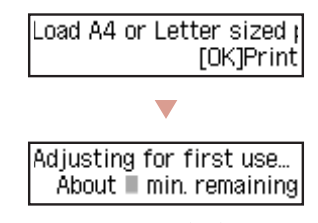

- تقوم عملية المحاذاة بطباعة ورقة واحدة ذات وجهين. انتظر من دون لمس الورق حتى تظهر الشاشة في الخطوة .8
	- **موافق )OK)**. <sup>8</sup> اتبع اإلرشادات الواردة على الشاشة، ثم اضغط على الزر

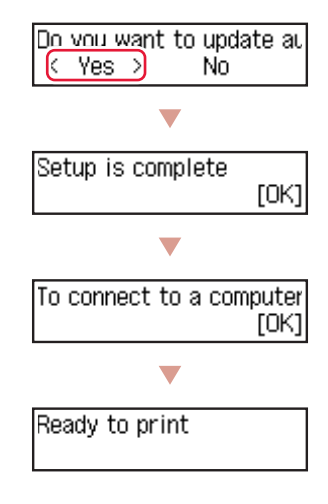

انتقل إلى الصفحة التالية.

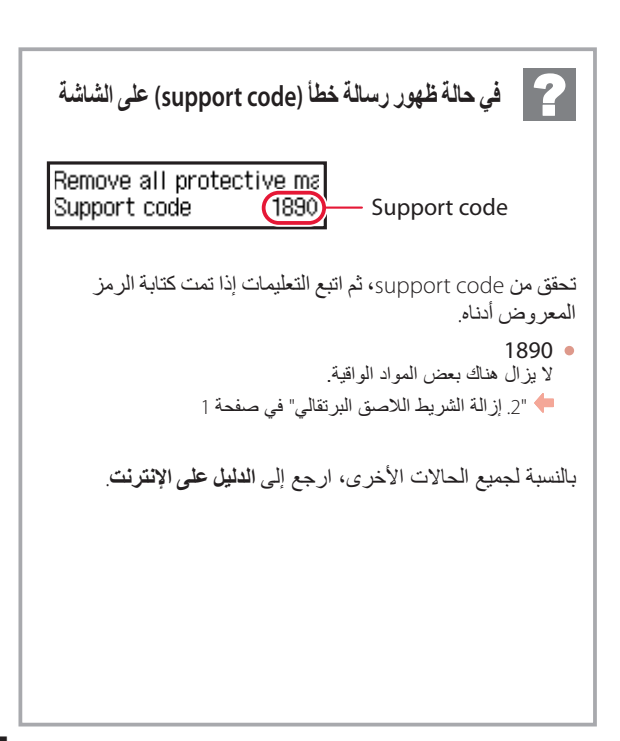

## إعداد الطابعة

### **تحميل الورق .5**

العربية

**موافق )OK)**. <sup>1</sup> استخدم الزرين [ <sup>و</sup> ] لتحديد **Yes**، ثم اضغط على الزر

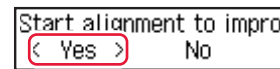

2 قم بإزالة الدرج من الطابعة.

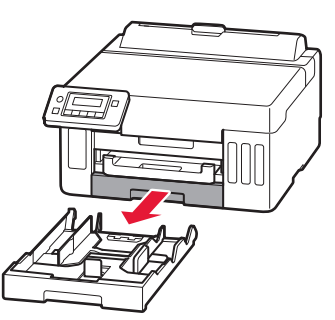

- 3 قم بإزاحة موجهي الورق عن بعضهما بعضًا.
- قم بإزاحة موجه الورق األيمن إلى الطرف األيمن. وقم بمحاذاة موجه الورق األمامي مع عالمة Letter أو 4A.

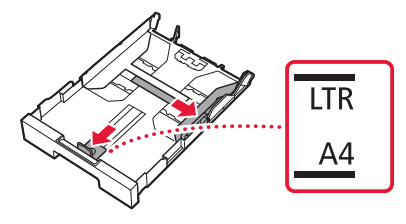

4 قم بتحميل ورق عادي بحجم Letter أو 4A. •ضع الورق مقابل موجه الورق األمامي، ثم قم بمحاذاة موجه الورق األيمن مع الجزء الجانبي من الورق.

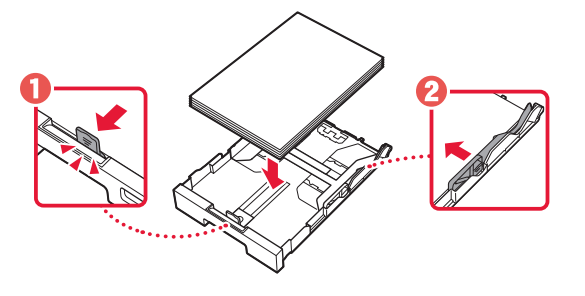

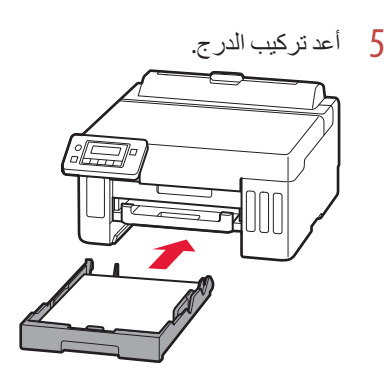

6 اسحب درج إخراج الورق للخارج.

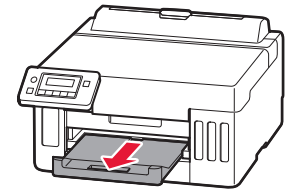

- 5 اقلب زجاجة الحبر رأسًا على عقب ببطء وادفعها للأسفل لصب<br>الحبر
- في حالة عدم صب الحبر، قم بإزالة زجاجة الحبر برفق وحاول مرة أخرى.

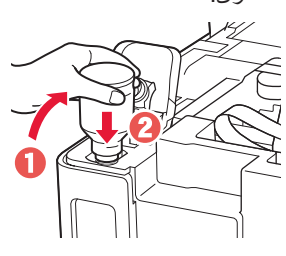

6 قم بإزالة زجاجة الحبر برفق من المدخل. احرص على عدم انسكاب الحبر. •

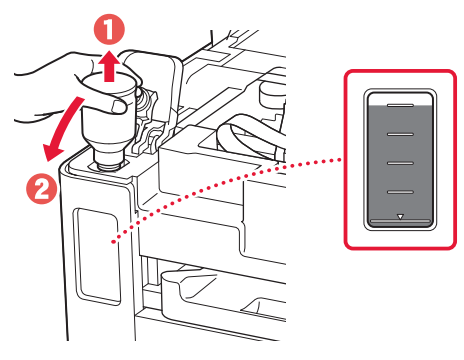

7 أعد تركيب غطاء الخزان **بإحكام**.

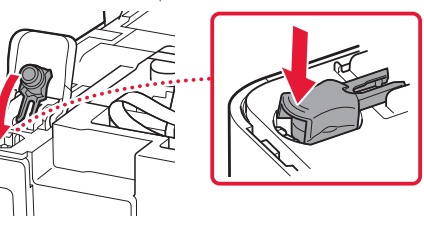

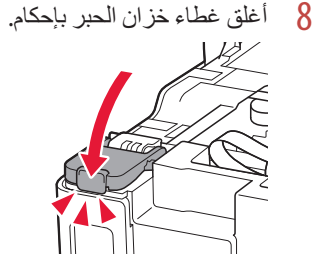

9 كرر الخطوات من 2 إلى 8 لصب الحبر بالكامل داخل خزانات<br>الحبر المناظرة الموجودة على اليمين.

### تحقق!

Æ.

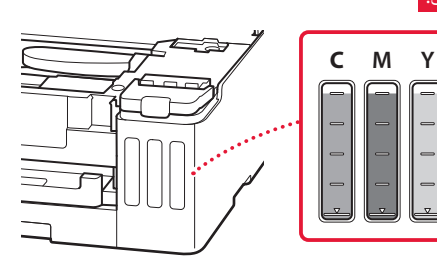

- 0 أغلق الغطاء العلوي.
- ں<br>· إذا رفعت الغطاء العلوي قليلاً ثم حررته، فسينغلق من تلقاء ذاته<sub>.</sub>

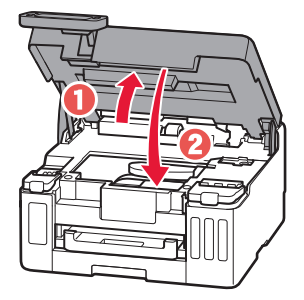

## إعداد الطابعة

- العربية
- 3 عند ظهور الشاشة التالية، استخدم الزرين [ <sup>و</sup>] لتحديد لغة، ثم اضغط على الزر **موافق )OK)**.

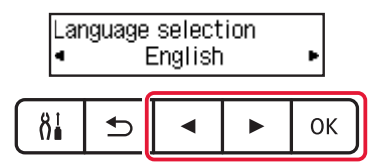

### **هام**

إذا ظهر خطأ على الشاشة، فراجع "في حالة ظهور رسالة خطأ )support code )على الشاشة" في صفحة 5 واتبع اإلرشادات.

والتاريخ. <sup>4</sup> استخدم األزرار [، <sup>و</sup>]، <sup>و</sup>**موافق )OK )**لتحديد الوقت

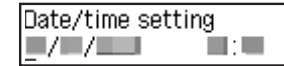

### **.4 صب الحبر**

### **هام**

يتطلب هذا المنتج التعامل مع الحبر بحرص. فقد يتناثر الحبر عندما تكون خزانات الحبر ممتلئة بالحبر. وإذا تلطخت مالبسك أو متعلقاتك بالحبر، فقد تتعذر إزالته.

1 افتح الغطاء العلوي.

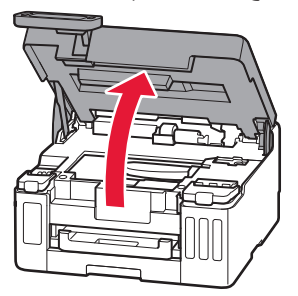

2 افتح غطاء خزان الحبر وغطاء الخزان الموجود على يسار الطابعة.

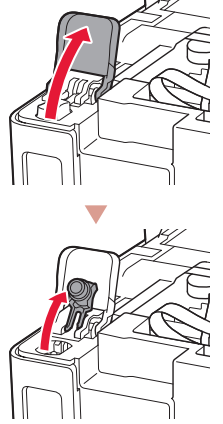

3 أمسك زجاجة الحبر بصورة عمودية وقم بتدوير غطاء الزجاجة<br>برفق لإزالته.

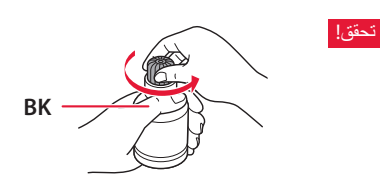

4 قم بمحاذاة فوهة زجاجة الحبر مع المدخل.

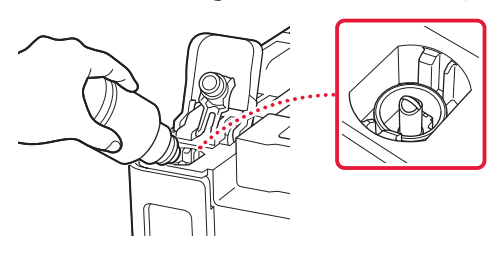

# إعداد الطابعة

 $\blacktriangleright$ 

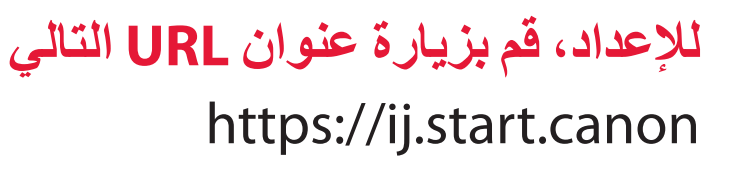

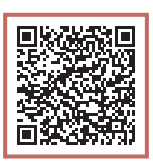

أو قم بمسح الرمز ضوئيًا عن طريق جهازك المحمول

 اتبع اإلرشادات أدناه، إذا لم يكن لديك اتصال باإلنترنت.

### **.1 محتويات العلبة**

- زجاجات الحبر
	- سلك الطاقة
- القرص المضغوط الخاص باإلعداد )5040GX فقط(
	- معلومات األمان والمعلومات الهامة
		- دليل البدء )هذا الدليل(

### **.2 إزالة الشريط الالصق البرتقالي**

- 1 قم بإزالة الشريط الالصق البرتقالي.
- 2 افتح الغطاء العلوي، وأزل الشريط الالصق البرتقالي.

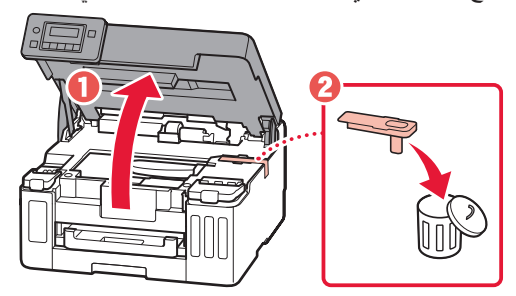

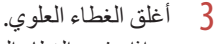

.<br>· إذا رفعت الغطاء العلوي قليلاً ثم حررته، فسينغلق من تلقاء ذاته<sub>.</sub>

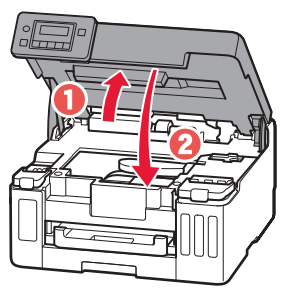

### **.3 تشغيل الطابعة**

1 قم بتوصيل سلك الطاقة.

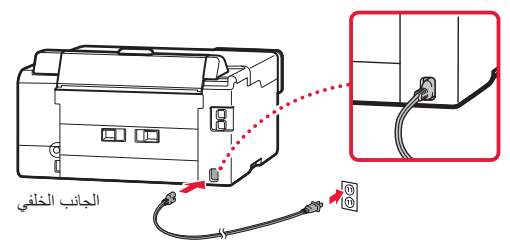

2 افتح لوحة التشغيل، ثم اضغط على الزر **تشغيل )ON)**.

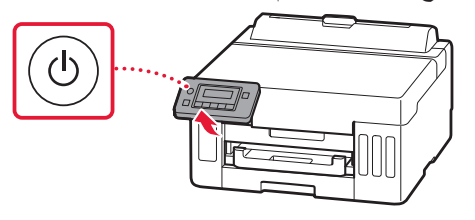

#### **Trademarks**

- Windows is a trademark or registered trademark of Microsoft Corporation in the U.S. and/or other countries.
- App Store is a trademark of Apple Inc., registered in the U.S. and other countries.
- Google Play is a registered trademark of Google LLC.

#### Marcas comerciales

- Windows es una marca comercial o marca comercial registrada de Microsoft Corporation, registrada en EE.UU. y/o en otros países.
- App Store es una marca comercial de Apple Inc., registradas en EE.UU. y en otros países.
- Google Play es una marca comercial registrada de Google LLC.

#### Marcas registradas

- Windows é uma marca comercial ou marca registrada da Microsoft Corporation nos EUA e/ou em outros países.
- App Store é uma marca registrada da Apple Inc., registradas nos EUA e em outros países.
- Google Play é uma marca registrada do Google LLC.

#### Marques

- Windows est une marque ou une marque déposée de Microsoft Corporation aux États-Unis et/ou dans d'autres pays.
- App Store est une marque d'Apple Inc., déposées aux États-Unis et dans d'autres pays.
- Google Play est une marque déposée de Google LLC.

#### Товарные знаки

- Windows является товарным знаком или зарегистрированным товарным знаком Microsoft Corporation в U.S. и/или других странах.
- App Store является товарным знаком Apple Inc., зарегистрированными в США и других странах.
- Google Play является товарным знаком Google LLC.

#### Торговельні марки

- Windows є торговельною маркою або зареєстрованою торговельною маркою Microsoft Corporation у США та/або інших країнах.
- App Store є торговельною маркою компанії Apple Inc., зареєстрованої в США та інших країнах.
- Google Play є зареєстрованою торговельною маркою компанії Google LLC.

#### **العالمات التجارية**

Windows هي عالمة تجارية أو عالمة تجارية مسجلة لشركة Corporation Microsoft في الواليات المتحدة و/أو بلدان أخرى. •

Store App هي إحدى العالمات التجارية لشركة .Inc Apple، مسجلة في الواليات المتحدة وبلدان أخرى. •

Play Google هي إحدى العالمات التجارية المسجلة لشركة LLC Google.•

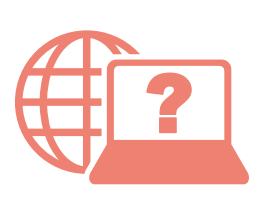

الوصول إلى الدليل على اإلنترنت Доступ к документу Онлайн-руководство Acesse o Manual On-line Access Online Manual **Access** al Manual en línea

Доступ до документа Онлайновий посібник Accès au Manuel en ligne

From your browser

Desde su navegador

Do seu navegador

À partir de votre navigateur

Из вашего браузера

З вашого браузера

من المتصفح الخاص بك

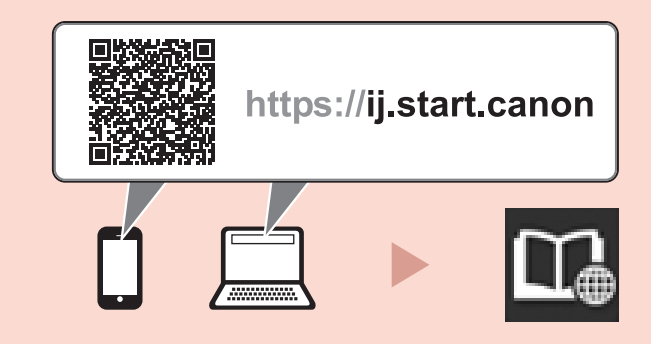